# **DÉCLARATION DE LA FCC**

Ce matériel est conforme à l'Article 15 du Règlement de la FCC. L'utilisation est sujette aux deux conditions suivantes:

- (1) Ce matériel ne doit pas engendrer d'interférences nuisibles, et
- (2) Ce matériel doit accepter toute interférence reçue, y compris les interférences qui pourraient avoir des effets non désirés sur son fonctionnement.

#### *Remarque:*

Cet équipement a été testé et déclaré conforme aux normes des appareils digitaux de Classe B, conformément à l'article 15 du Règlement de la FCC. Ces normes sont conçues pour fournir une bonne protection contre les interférences nuisibles en installation domestique. Cet équipement génère, utilise et peut radier des énergies de fréquence radio, et s'il n'est pas installé et utilisé conformément aux instructions, il peut produire des interférences nuisibles aux communications radio. Cependant, il n'est pas garanti que des interférences ne se produiront pas dans une installation particulière. S'il s'avérait que cet équipement génère des interférences nuisibles aux réceptions de radio ou de télévision, ce qui peut être vérifié en allumant et en éteignant l'équipement, l'utilisateur est encouragé à essayer de corriger les interférences à l'aide de l'une ou de plusieurs des mesures suivantes:

- Réorientez ou déplacez l'antenne de réception.
- Eloignez le matériel du récepteur.
- Connectez le matériel sur une prise fonctionnant sur un circuit différent de celui ou le récepteur est connecté.
- Consultez votre revendeur ou un technicien spécialisé en radio/TV.

L'utilisation de câbles blindés est nécessaire pour être conforme aux limites de Classe B Sous-partie B de l'Article 15 du règlement de la FCC. N'apportez aucun changement ou modifications à l'équipement sauf si cela est stipulé dans le manuel. Si vous effectuez de tels changements ou modifications, il peut vous être demandé d'arrêter d'utiliser l'équipement.

# **INFORMATIONS SUR LES MARQUES**

- m. Microsoft® et Windows® sont des marques déposées U.S. de Microsoft Corporation.
- Pentium<sup>®</sup> est une marque déposée de Intel Corporation.
- **Macintosh est une marque de Apple Computer, Inc.**
- $\blacksquare$  SD<sup>TM</sup> est une marque.
- **Les autres noms et produits peuvent être les marques ou les marques** déposées de leurs propriétaires respectifs.

## **LISEZ D'ABORD CECI**

Notice:

- 1. La conception et les spécifications peuvent être modifiées sans avertissement. Ceci comprend principalement les spécifications du produit, le logiciel, les pilotes, et le manuel utilisateur. Ce Manuel Utilisateur est un guide de référence général pour le produit.
- 2. Le produit et les accessoires qui accompagnent votre appareil photo peuvent être différents de ceux décrits dans ce manuel. Ceci est dû au fait que différents détaillants incluent souvent des produits et accessoires légèrement différents pour répondre aux demandes de leur marché, aux statistiques démographiques de la clientèle, et aux préférences géographiques. Les produits varient très souvent entre détaillants, spécialement avec des accessoires tels que les batteries, les chargeurs, les adaptateurs CA, les cartes mémoire, les câbles, mallettes/étuis de transport, et support de langue. De façon occasionnelle, un détaillant spécifiera une couleur de produit, une apparence, et une capacité mémoire interne unique. Contactez votre vendeur pour la définition précise du produit et des accessoires inclus.
- 3. Les illustrations contenues dans ce manuel sont là à titre explicatif et sont peut-être différentes de l'aspect de votre appareil photo.
- 4. Le fabricant n'endosse aucune responsabilité concernant les erreurs ou contradictions contenues dans ce manuel utilisateur.
- 5. Pour les mises à jour de pilotes, reportez-vous à notre site web.

## **AVERTISSEMENT**

- $\blacksquare$ N'utilisez pas cet appareil photo s'il dégage de la fumée (ou une odeur inhabituelle), s'il devient anormalement chaud au toucher, et produit un son particulier, ou présente d'autres aspects anormaux. Si vous utilisez l'appareil photo dans ces conditions cela risque de provoquer un incendie ou une électrocution. Arrêtez d'utiliser immédiatement l'appareil photo, éteignez l'appareil photo et retirez la batterie. Contactez votre vendeur ou un service d'entretien homologué pour les réparations. N'essayez jamais de réparer vousmême, cet appareil photo car cela pourrait être dangereux.
- N'exposez pas l'appareil photo à l'humidité et assurez-vous que de l'eau n'a  $\blacksquare$ pas pénétré à l'intérieur de l'appareil photo. Faites particulièrement attention lorsque vous utilisez l'appareil photo dans des conditions climatiques extrêmes telles que la pluie ou la neige, ou quand vous utilisez l'appareil photo à la plage ou près d'un point d'eau. Evitez d'utiliser cet appareil photo dans des endroits soumis à une humidité extrême. N'utilisez pas l'appareil photo si de l'eau a pénétré à l'intérieur. Eteignez l'appareil photo et retirez la batterie. Contactez votre vendeur ou un service d'entretien agréé. Ne continuez pas à utiliser l'appareil photo car cela risquerait de provoquer un incendie ou une électrocution.
- N'utilisez pas l'appareil photo si un corps étranger a pénétré à l'intérieur. Eteignez l'appareil photo et retirez la batterie. Contactez votre vendeur ou un service d'entretien agréé. Ne continuez pas à utiliser l'appareil photo car cela risquerait de provoquer un incendie ou une électrocution.
- Ne placez pas l'appareil photo sur un endroit instable tel que sur une table  $\blacksquare$ branlante ou sur une surface en pente où l'appareil photo pourrait tomber ou se renverser et entraîner des blessures. Si l'appareil photo est tombé ou est endommagé, éteignez-le et retirez la batterie. Contactez votre vendeur ou un service d'entretien agréé. Ne continuez pas à utiliser l'appareil photo car cela risquerait de provoquer un incendie ou une électrocution.
- N'insérez pas ou ne faites pas tomber des corps étrangers métalliques ou  $\blacksquare$ autres à l'intérieur de l'appareil photo à travers les points d'accès tels que la fente de carte mémoire. Cela pourrait provoquer un incendie ou une électrocution.
- N'essayez pas de modifier cet appareil photo. Ne retirez pas le boîtier de l'appareil photo. Cela pourrait provoquer un incendie ou une électrocution. L'inspection interne et les réparations doivent être effectuées uniquement par un service d'entretien agréé.
- N'utilisez jamais cet appareil photo au volant. Vous pourriez provoquer un п accident.

# **ATTENTION**

- Ne placez pas cet appareil photo dans un endroit sujet à des émanations  $\blacksquare$ d'huiles ou de vapeur, comme par exemple à côté d'une cuisinière ou d'un humidificateur. Cela pourrait provoquer un incendie ou une électrocution.
- Ne laissez pas cet appareil photo dans un endroit soumis à des températures très élevées, tel que dans un véhicule fermé ou sous les rayons directs du soleil. L'exposition à des températures élevées peut endommager le boîtier de l'appareil photo et ses composants internes et peut entraîner un incendie.
- Ne couvrez pas ou n'enveloppez pas l'appareil photo avec un chiffon ou une couverture. La chaleur risquerait de s'emmagasiner, ce qui pourrait déformer le boîtier de l'appareil photo et provoquer un incendie. Utilisez toujours l'appareil photo et les accessoires dans des endroits bien ventilés.
- Manipulez l'appareil photo avec précaution et n'exposez pas l'appareil  $\blacksquare$ photo aux chocs ou aux vibrations. Si vous manipulez l'appareil photo brutalement, cela peut entraîner un mauvais fonctionnement.
- $\blacksquare$ N'utilisez pas de batterie autres que celle spécifiée avec votre appareil photo. L'utilisation d'une batterie non appropriée peut entraîner la rupture ou des fuites de la batterie et provoquer un incendie, des blessures, ou de salir le compartiment de batterie.
- Quand vous installez la batterie dans l'appareil photo, vérifiez la polarité de la batterie (- et +) afin de vous assurer que vous insérez la batterie correctement. Une mauvaise polarité de la batterie rendrait l'appareil photo inutilisable et risquerait de provoquer la rupture ou des fuites de la batterie et provoquer un incendie, des blessures, ou de salir le compartiment de batterie.
- Retirez la batterie si l'appareil photo ne doit pas être utilisé pendant une période prolongée. La batterie pourrait fuir et provoquer un incendie, des blessures ou salire le compartiment de batterie. Si la batterie fuit, nettoyez et essuyez soigneusement le compartiment de batterie et installez une batterie neuve. Nettoyez soigneusement vos mains si vous touchez le liquide de batterie.

# **TABLE DES MATIÈRES**

#### **8 INTRODUCTION**

- 8 Présentation
- 10 Contenu de l'Emballage

#### **11 FAIRE CONNAISSANCE AVEC L'APPAREIL PHOTO**

- 11 Vue de Face
- 12 Vue de Dos
- 14 Cadran de mode
- 15 Indicateur LED du Viseur
- 16 Icônes du Moniteur LCD

#### **19 MISE EN ROUTE**

- 19 Fixation de la lanière de l'Appareil Photo
- 19 Insérer et Retirer la batterie (Accessoire optionnel)
- 21 Charger la Batterie
- 23 Insérer et Retirer la Carte SD (Accessoire optionnel)
- 24 Allumer et Eteindre l'appareil photo
- 25 Formater la Carte SD
- 26 Choisir la langue
- 27 Paramétrer la Date et l'Heure
- 28 Régler la Résolution et la Qualité d'Image

#### **31 MODE PHOTOGRAPHIE**

- 31 [  $\blacksquare$  ] Mode Photographie Auto
- 33 Utiliser le Zoom Optique
- 34 Utiliser le Zoom Numérique
- 35 Régler le Flash
- 37 Paramétrer la Mise au Point
- 39 Retardateur/Photographier à Intervalle
- 41 Compensation d'Exposition/Correction de Rétroéclairage
- 42 [ **P** ] Mode de Photographie de Programme (Exposition Automatique)
- 43 [ **Tv** ] Mode de Photographie de Priorité de Vitesse de l'Obturateur
- 45 [ **Av** ] Mode de Photographie de Priorité d'Ouverture
- 46 [ **M** ] Mode de Photographie Manuelle
- 47 Sélectionner le Mode de Scène
- 48 **[ 99 ]** Mode Film

### **49 [ ] MODE LECTURE**

- 49 Lire des Images fixes
- 51 Lire des clips vidéo
- 53 Lire des Images Fixes/ Clips Vidéo sur une TV
- 54 Enregistrer des Mémos Audio
- 55 Affichage de Miniatures
- 56 Lecture au Zoom
- 57 Affichage du Diaporama
- 58 Protéger des Images
- 60 [  $\overline{w}$  ] Supprimer des Images

#### **62 OPTIONS DE MENU**

- 62 Menu Photographie (Photo)
- 64 Menu Photographie (Fonction)
- 67 Menu Photographie (AE/AWB)
- 69 Menu Lecture
- 70 Menu Configuration (Basique)
- 72 Menu Configuration (Perso)

### **74 TRANSFÉRER DES IMAGES ENREGISTRÉES ET DES VIDÉOS SUR VOTRE ORDINATEUR**

- 75 Etape 1: Installer le Pilote USB
- 75 Etape 2: Connectez l'appareil photo à Votre Ordinateur
- 76 Etape 3: Télécharger des fichiers image et vidéo

#### **77 INSTALLATION DE PRESTO! MR. PHOTO**

- **78 INSTALLATION DE PRESTO! IMAGE FOLIO**
- **79 INSTALLER ACROBAT READER**
- **80 MANUEL UTILISATEUR SUR CD-ROM**
- **81 CONNECTER L'APPAREIL PHOTO À D'AUTRES PÉRIPHÉRIQUES**
- **82 SPÉCIFICATIONS DE L'APPAREIL PHOTO**

# **INTRODUCTION**

### **Présentation**

Félicitations pour votre achat du nouvel appareil photo numérique. La capture de photos numériques de haute qualité est rapide et facile avec cet appareil photo de pointe intelligent. Equipé d'un CCD de 6,3 Mégapixels, cet appareil photo peut capturer des photos avec une résolution allant jusqu'à 2816 x 2112 pixels.

Les autres fonctionnalités sympas qui accompagnent l'appareil photo comprennent ce qui suit:

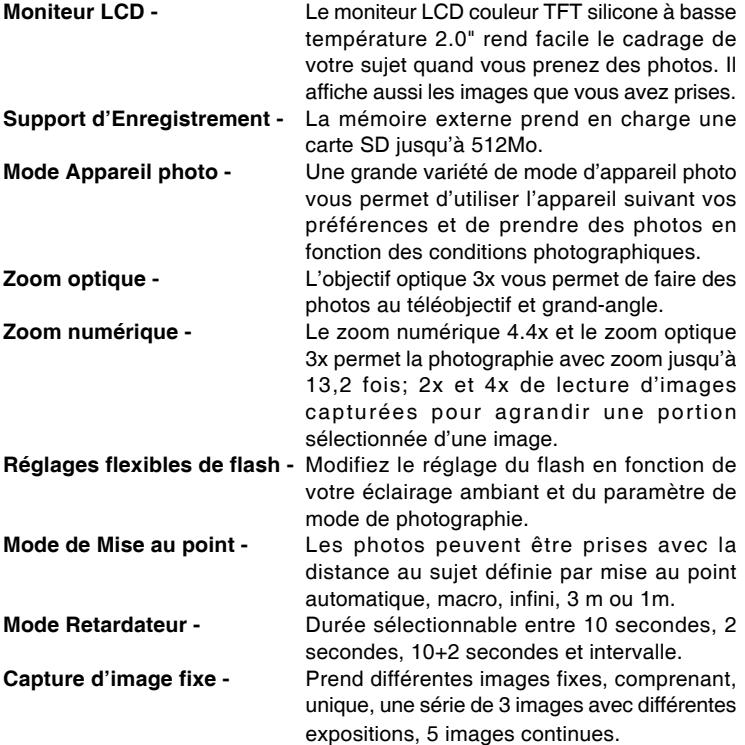

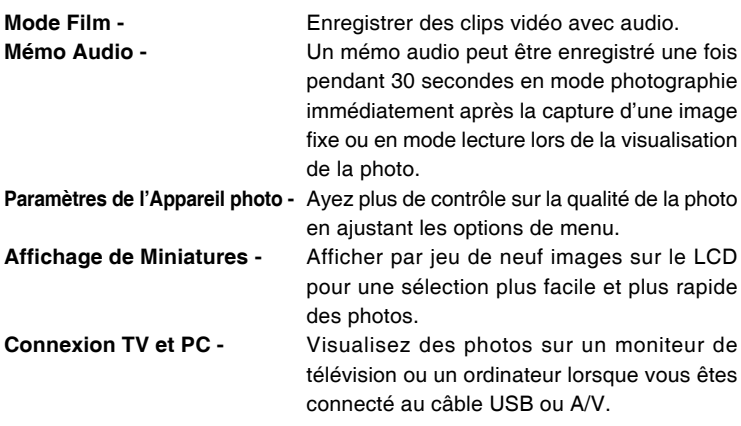

# **Contenu de l'Emballage**

Déballez soigneusement votre coffret et assurez-vous que vous avez les éléments suivants.

Composants Communs du Produit:

- Appareil photo numérique  $\blacksquare$
- Câble A/V  $\blacksquare$
- **Manuel utilisateur**
- Câble USB
- CD-ROM de logiciels
- Lanière de l'Appareil photo
- Etui de l'appareil photo

#### **Accessoires (Optionnels) Communs:**

- Carte SD  $\blacksquare$
- Adaptateur d'alimentation CA  $\blacksquare$
- Batterie lithium-ion rechargeable  $\blacksquare$
- $\blacksquare$ Chargeur de batterie

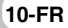

# **FAIRE CONNAISSANCE AVEC L'APPAREIL PHOTO**

**Vue de Face**

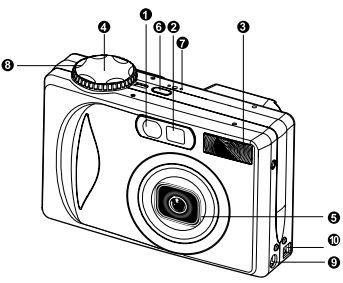

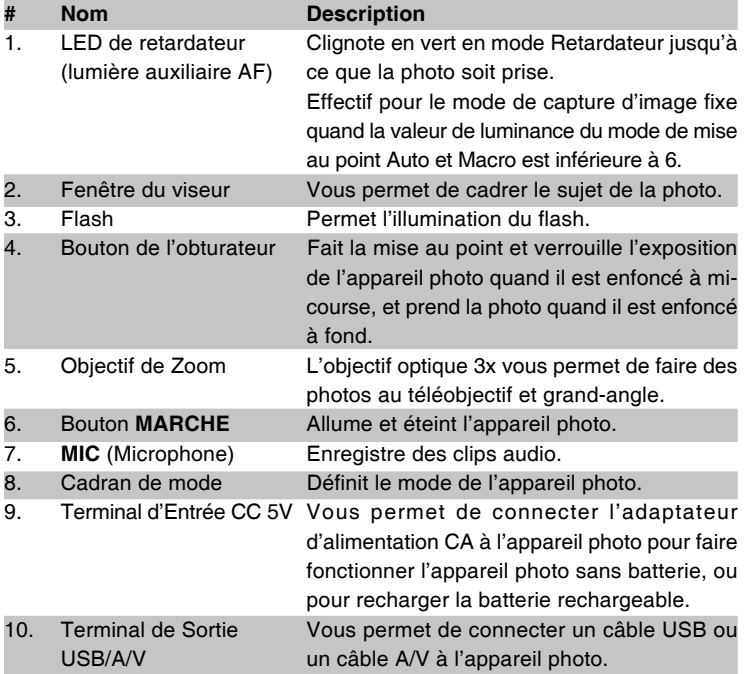

**FR-11**

# **Vue de Dos** Ō ТĴ فقيما  $\Phi$  $\bar{\circ}$ 7 (C Ġ

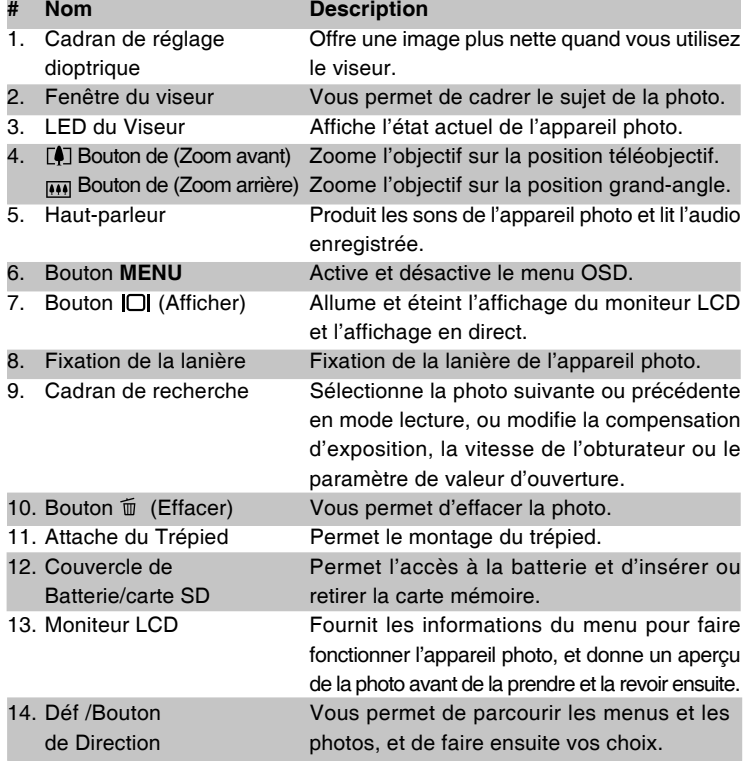

### **Déf /Bouton de Direction**

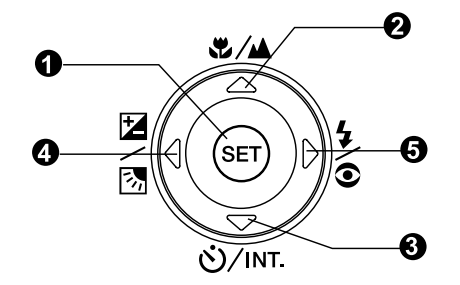

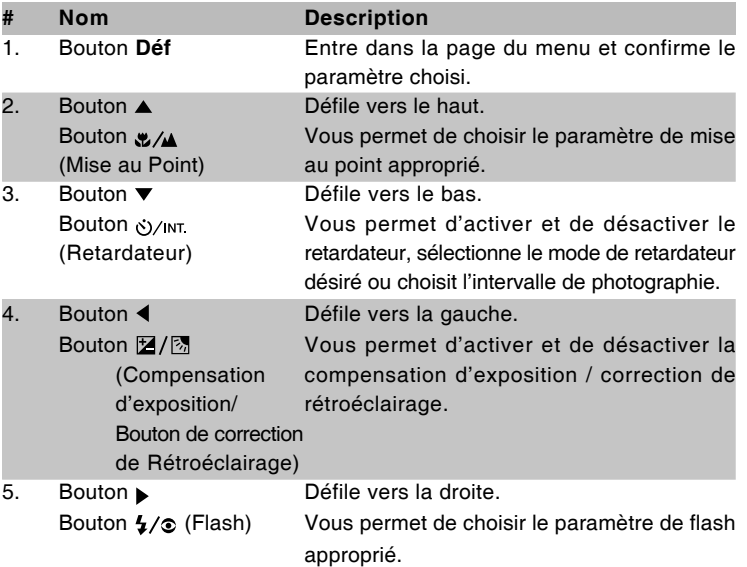

**Cadran de mode**

#### A ഒ A Œ  $\boldsymbol{\Omega}$ ക Ø **TD** : Mode photographie **Mode** Description 1. **photographie Auto** L'appareil photo est automatiquement paramétré pour l'exposition, etc. 2. **P** Programme Cela permet de définir automatiquement la (exposition auto) vitesse de l'obturateur et de paramétrer manuellement d'autres facteurs. 3. **Tv** Priorité de vitesse Sélectionnez cela quand vous voulez d'obturateur photographier avec priorité donnée à la vitesse d'obturateur. 4. **Av** Priorité d'ouverture Sélectionnez cela quand vous voulez photographier avec priorité donnée à l'ouverture. 5. **M** Photographie Sélectionnez cela quand vous voulez définir Manuelle manuellement l'exposition, l'ouverture et autres paramètres. 6. **Combination Sélectionnez cela quand vous voulez photographier** une personne et rendre flou l'arrière-plan. 7.  $\sim$  Sports Sélectionnez cela quand vous photographiez des sujets se déplacant rapidement. 8.  $\epsilon$  Scène de nuit Sélectionnez cela quand vous photographiez des scènes le soir ou la nuit. 9. **Post** Film Sélectionnez cela quand vous enregistrez des clips vidéo. 10. SET-UP Configuration Choisissez vos préférences sur les paramètres de l'appareil photo. 11. **PC** PC Télécharge l'image sur l'ordinateur personnel. 12. **I** Lecture Effectue la lecture et la suppression d'image.

## **Indicateur LED du Viseur**

Décrit la couleur et l'état de la LED du viseur.

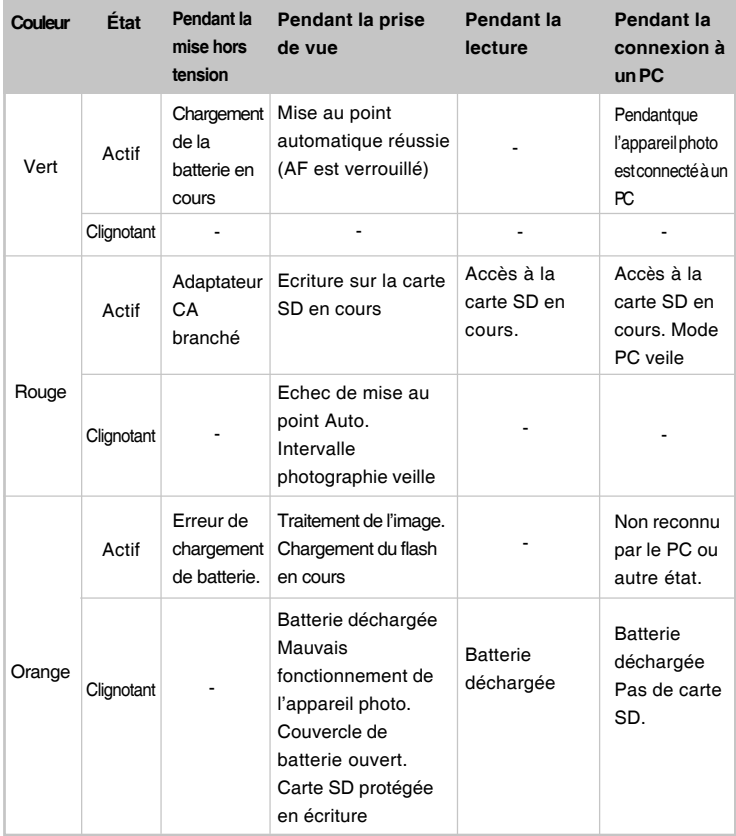

### **Icônes du Moniteur LCD**

**Modes de photographie [ 4 ] [ @ ] [**  $\hat{A}$  ] [ (\* ]

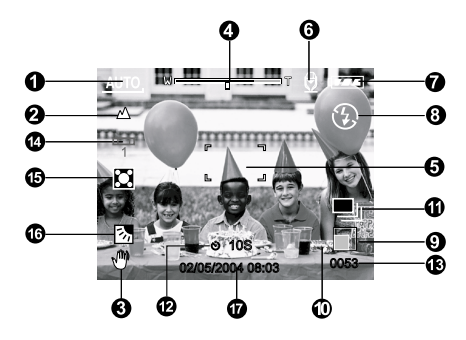

- 1. Icône de mode
- 2. Icône de mise au point
- 3. Icône d'avertissement de maintien instable
- 4. Etat du Zoom
- 5. Zone de mise au point (Quand le bouton de l'obturateur est enfoncé à mi-course.)
- 6. Mémo audio
- 7. Etat de charge batterie restante
- 8. Icône de Flash
- 9. Taille d'Image
	- **REMARQUE**
- 10. Qualité
- 11. Icône de mode de Capture
- 12. Icône du Retardateur
- 13. Nombre de prises de vue possibles
- 14. Icône d'équilibre Blancs
- 15. Icône de Métrage
- 16. Correction de rétroéclairage
- 17. Date et heure

Chaque pression sur le bouton  $\Box$  commute une étape dans la séquence d'Affichage Normal (affichant les icônes, etc), affichage Désactivé, Moniteur LCD Désactivé.

#### **Modes de Photographie [ P ] [ Tv ] [ Av ] [ M ]**

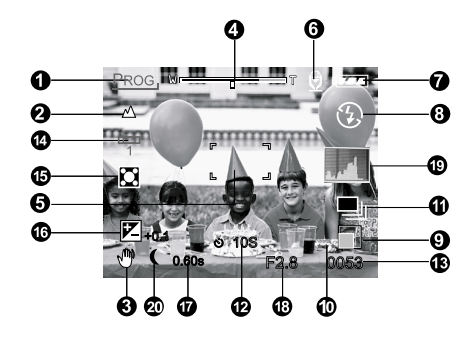

- 1. Icône de mode
- 2. Icône de mise au point
- 3. Icône d'avertissement de maintien instable
- 4. Etat du Zoom
- 5. Zone de mise au point (Quand le bouton de l'obturateur est enfoncé à mi-course.)
- 6. Mémo audio
- 7. Etat de charge batterie restante
- 8. Icône de Flash
- 9. Taille d'Image
- 10. Qualité
- 11. Icône de mode de Capture
- 12. Icône du Retardateur
- 13. Nombre de prises de vue possibles
- 14. Icône d'équilibre Blancs
- 15. Icône de Métrage
- 16. Compensation d'exposition
- 17. Vitesse d'Obturateur
- 18. Ouverture
- 19. Histogramme
- 20. Icône de mode d'exposition Longue

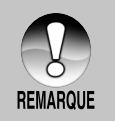

Chaque pression sur le bouton  $\Box$  commute une étape dans la séquence d'Affichage Normal (affichant les icônes, etc), affichage Normal et Histogramme, affichage Désactivé, Moniteur LCD Désactivé.

### **Mode Photographie [**  $\frac{99}{1}$

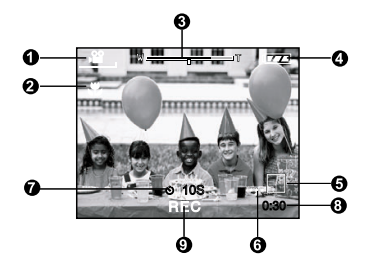

- 1. Icône de mode
- 2. Icône de mise au point
- 3. Etat du Zoom
- 4. Etat de charge batterie restante
- 5. Taille d'Image
- 6. Qualité
- 7. Icône du Retardateur
- 8. Durée d'enregistrement possible/ durée écoulée
- 9. Indicateur d'enregistrement.

#### **Mode lecture [ ]- Lecture d'Image Fixe**

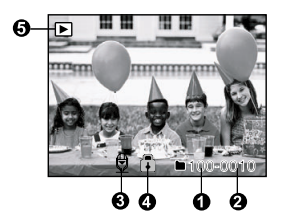

- 1. Numéro du dossier
- 2. Numéro de fichier
- 3. Icône de mémo audio
- 4. Icône de protection
- 5. Icône de mode

#### **Mode Lecture [ ]- Lecture Vidéo**

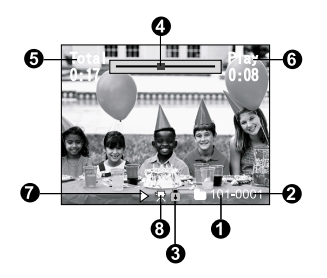

- 1. Numéro du dossier
- 2. Numéro de fichier
- 3. Icône de protection
- 4. Barre d'état de Film
- 5. Durée totale
- 6. Durée écoulée
- 7. Mode Lecture
- 8. Icône de mode

# **MISE EN ROUTE**

## **Fixation de la lanière de l'Appareil Photo**

Fixez la lanière de l'appareil photo comme indiqué dans l'illustration.

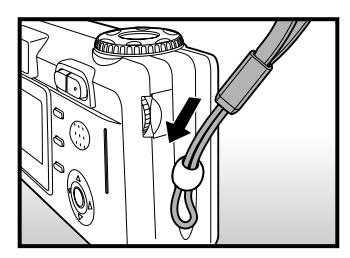

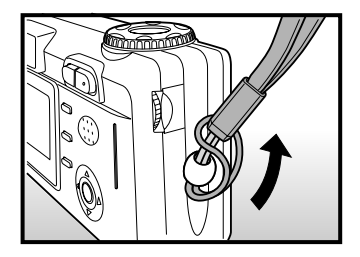

### **Insérer et Retirer la batterie (Accessoire optionnel)**

Nous vous recommandons fortement d'utiliser une batterie lithium-ion rechargeable pour mettre pleinement en valeur les fonctions de cet appareil photo. Chargez la batterie avant d'utiliser l'appareil photo. Vérifiez que l'appareil photo est éteint avant d'insérer ou de retirer la batterie.

#### **Insérer la Batterie**

1. Ouvrez le couvercle de pile/carte SD.

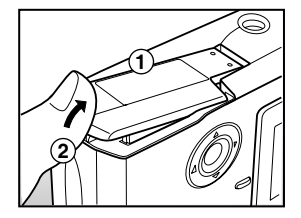

**FR-19**

- 2. Insérez la batterie en l'orientant correctement comme indiqué.
	- Inclinez le levier de verrouillage de la batterie dans la direction de la flèche et orientez la batterie de sorte que son étiquette soit dirigée vers la face avant de l'appareil photo, et insérez ensuite la batterie.
- 3. Fermez le couvercle de batterie/carte SD.

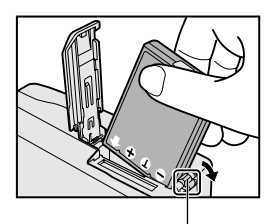

Levier de verrouillage de batterie

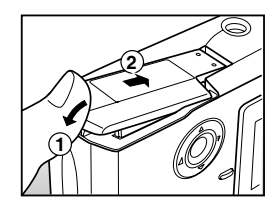

#### **Retirer la batterie**

Ouvrez le couvercle de la batterie/carte SD et relâchez ensuite le levier de verrouillage de la batterie. Quand la batterie dépasse légèrement, tirez-la doucement entièrement.

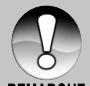

- Si vous ne comptez pas utiliser la batterie pendant une période prolongée, retirez-la de l'appareil photo afin d'éviter les fuites ou la corrosion.
- Evitez d'utiliser la batterie dans des environnements extrêmement **REMARQUE** froids car des températures basses peuvent raccourcir la durée de vie de la batterie et diminuer les performances de l'appareil photo.
	- On pourra utiliser une batterie Duracell non-rechargeable en cas d'urgence, mais nous ne garantissons pas les performances de l'appareil.

# **Charger la Batterie**

Une nouvelle batterie ou une batterie n'ayant pas été utilisée pendant une période prolongée (une batterie ayant dépassé la date de validé est exceptionnelle) peut réduire le nombre de photos pouvant être prises. Aussi, pour maximiser ses performances et sa durée de vie, nous vous recommandons de recharger complètement la batterie et de la décharger pendant un cycle complet au moins avant de l'utiliser. Utilisation de l'adaptateur d'alimentation CA optionnel pour charger la batterie. Vérifiez que l'appareil photo est éteint puis insérez la batterie avant de commencer.

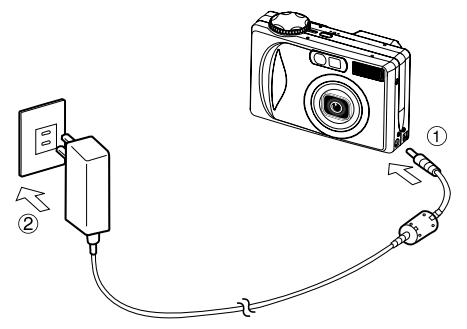

- 1. Insérez une extrémité de l'adaptateur d'alimentation CA dans le terminal d'Entrée CC 5V de l'appareil photo.
- 2. Insérez l'autre extrémité de l'adaptateur d'alimentation CA à la prise de courant.
	- La LED du viseur s'allume en vert quand le chargement commence et s'éteint quand le chargement est terminé.
	- Elle s'allume en orange quand une erreur de chargement se produit. Il est recommandé de décharger entièrement ou de vider entièrement la batterie avant de la charger.
	- La durée de chargement varie en fonction de la température ambiante et de l'état de la batterie.
	- Si vous voulez utiliser l'appareil photo pendant le chargement de la batterie, utilisez l'appareil photo avec l'adaptateur d'alimentation CA connecté.

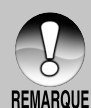

Cet appareil photo doit être utilisé avec l'adaptateur d'alimentation CA spécifié. Les dommages engendrés par l'utilisation d'un adaptateur incorrect ne sont pas couverts par la garantie.

- $\blacksquare$ Quand le chargement ne démarre pas même si vous suivez la procédure ci-dessus, mettez sous tension, quel que soit le mode, une fois que l'indication du LCD apparaît, et éteignez ensuite.
	- La batterie peut être chaude au toucher après son chargement ou immédiatement après avoir été utilisée. Ceci est normal et n'indique pas un mauvais fonctionnement.
	- Quand vous utilisez l'appareil photo dans des endroits froids, gardez l'appareil photo et la batterie au chaud en les mettant dans vos habits.
	- Si vous ouvrez le couvercle de la batterie sans retirer la batterie, l'alimentation ne sera pas coupée. Si vous retirez la batterie, vous devez insérer à nouveau la batterie dans les 2 heures pour éviter que la date et l'heure ne soient réinitialisées.

## **Insérer et Retirer la Carte SD (Accessoire optionnel)**

Les images photographiées avec cet appareil photo seront stockées dans la carte SD. Si vous n'insérez pas la carte SD, vous ne pouvez pas prendre de photos avec l'appareil photo. Avant d'insérer ou de retirer la carte SD, vérifiez que l'appareil photo est éteint.

#### **Insérer la carte SD**

- 1. Ouvrez le couvercle de batterie/carte SD.
- 2. Insérez la carte SD dans l'orientation correcte comme indiqué.
	- Tenez la carte SD avec son extrémité comportant la surface avec contacts en métal dirigée vers l'arrière de l'appareil photo, et insérez ensuite la carte entièrement.

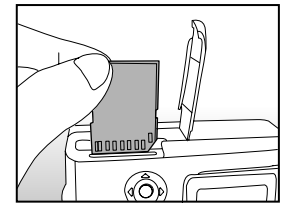

3. Fermez le couvercle de batterie/carte SD.

#### **Retirer la carte SD**

Ouvrez le couvercle de la batterie/carte SD, appuyez légèrement sur le bord de la carte SD et elle sera éjectée.

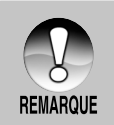

- Si l'appareil photo est allumé sans carte SD insérée dans l'appareil photo, le message "AUCUNE CARTE" apparaît sur le moniteur LCD.
- Pour éviter d'effacer accidentellement des données importantes d'une carte SD, vous pouvez faire coulisser l'onglet de protection en écriture (sur le côté de la carte SD) sur "LOCK".

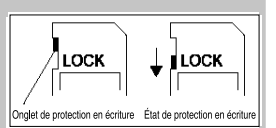

- **Pour enregistrer, modifier ou effacer des données dans la carte SD,** vous devez déverrouiller la carte.
- Cet appareil photo ne prend pas en charge MultiMediaCard™.

# **Allumer et Eteindre l'appareil photo**

Chargez la batterie et insérez la carte SD avant de commencer.

### **Allumer l'appareil photo.**

Appuyez sur le bouton de **MARCHE** pour allumer l'appareil.

- La LED du viseur s'allume en vert et  $\blacksquare$ l'appareil photo est initialisé.
- Quand il est mis sous tension, l'appareil  $\blacksquare$ photo démarre dans le mode dans lequel il avait été paramétré avec le cadran de mode.

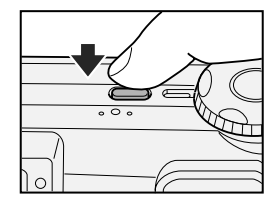

### **Couper l'alimentation**

Appuyez sur le bouton de **MARCHE** pour éteindre.

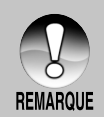

- L'alimentation se coupe automatiquement quand l'appareil photo n'est pas utilisé pendant une durée déterminée. Pour reprendre l'utilisation, allumez à nouveau l'appareil. Reportez-vous à la section dans ce manuel intitulée **"Auto Éteint"** dans **Menu Configuration (Basique)** pour plus de détails.
- Après avoir allumé l'appareil, le flash peut mettre plusieurs secondes à se charger. Pendant le chargement du flash, la LED du viseur s'allume en orange, et l'appareil photo n'est pas encore prêt à prendre des photos. Commencez à photographier après que la LED du viseur s'est éteinte.

### **Formater la Carte SD**

Ceci efface toutes les images et dossiers enregistrés sur la carte SD. Le formatage n'est pas possible quand la carte SD est verrouillée.

- 1. Positionnez le cadran de mode sur [  $SETUP$  ].
	- **E** [Basique] du menu de configuration est affiché.
- 2. Sélectionnez [Format] avec les boutons  $\triangle$  /  $\blacktriangledown$  dans [Basique] du menu de configuration, appuyez ensuite sur le bouton **Déf**.
- 3. Sélectionnez [Exécuter] avec les boutons  $\blacktriangle$  /  $\blacktriangledown$  et appuyez ensuite sur le bouton **Déf**.
	- **Pour annuler le formatage, sélectionnez** [Annuler], et appuyez sur le bouton **Déf**.

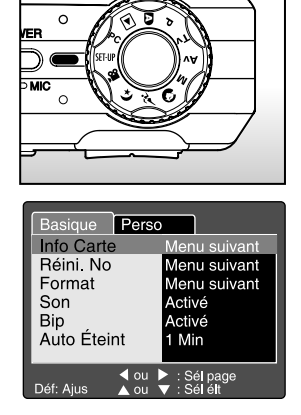

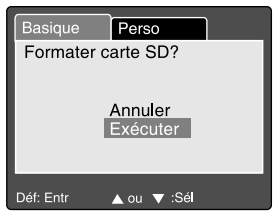

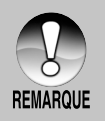

Vous devez formater la carte SD avant d'utiliser cet appareil photo. Le formatage de la carte SD peut aussi effacer les images protégées.

Toutes les données autres que des images sont aussi effacées. Avant de formater la carte, vérifiez que vous ne voulez conserver aucune images.

- Le formatage est une action irréversible et les données ne pourront pas être récupérées par la suite.
- Une carte SD présentant un problème ne peut pas être correctement formatée.

## **Choisir la langue**

Quand vous allumez l'appareil photo pour la première fois, choisissez une langue pour afficher les informations sur le moniteur LCD.

- 1. Positionnez le cadran de mode sur [  ${SFUP}$  ] et appuyez sur le bouton .
	- **F** [Perso] du menu de configuration est affiché.

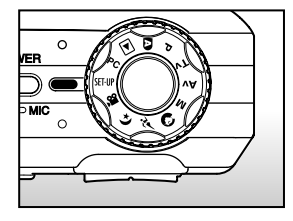

- 2. Sélectionnez [Langue] avec les boutons
	- / ▼ et appuyez sur le bouton **Déf**.
	- L'écran de paramétrage de langue s'affichera.
	- Sélectionnez la langue affichée à l'aide des boutons  $\triangle$  /  $\blacktriangledown$  et appuyez sur le bouton **Déf**. Le paramètre sera enregistré.

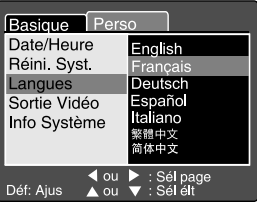

### **Paramétrer la Date et l'Heure**

L'écran de Date/Heure doit être défini si/quand :

- L'appareil photo est allumé pour la première fois.
- Quand vous allumez l'appareil photo après l'avoir laissé sans batterie  $\blacksquare$ pendant une période prolongée.

Quand les informations de date et d'heure ne sont pas affichées sur le moniteur LCD, suivez les étapes suivantes pour paramétrer la date et l'heure correctes.

- 1. Positionnez le cadran de mode sur [ SET UP ] et appuyez sur le bouton  $\blacktriangleright$ .
	- **[Perso] du menu de configuration est** affiché.
- $\triangle$
- 2. Sélectionnez [Date/Heure] avec les boutons  $\triangle$  /  $\blacktriangledown$  et appuyez sur le bouton **Déf**.
	- L'écran de paramétrage de Date/Heure s'affichera.
- 3. Sélectionnez le champ de l'élément avec les boutons  $\triangleleft / \triangleright$  et ajustez la valeur pour la date et l'heure avec les boutons  $\triangle$  /  $\blacktriangledown$ .

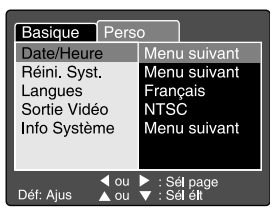

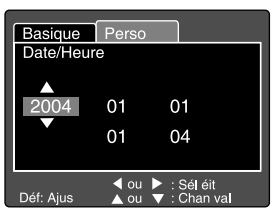

- 4. Après avoir confirmé que tous les paramètres sont corrects, appuyez sur le bouton **Déf**.
	- Le paramètre sera enregistré et l'écran retournera au menu de configuration.
	- La date et l'heure sont définie dans l'ordre année-mois-jour-heures-minutes.

**FR-27**

### **Régler la Résolution et la Qualité d'Image**

Les paramètres de résolution et de qualité déterminent la taille en pixel (dimension), la taille du fichier d'image, et le taux de compression de vos images. Ces paramètres affectent le nombre d'images pouvant être stockées dans la mémoire, ou sur une carte mémoire. Quand vous commencez à vous familiariser avec l'appareil photo, il est conseillé d'essayer chaque paramètre de qualité et de résolution pour vous faire une idée des effets que ces paramètres auront sur vos images.

Une résolution plus élevée et une qualité d'image plus élevée offrent les meilleurs résultats photographiques mais produisent des fichiers de grande taille. De ce fait, peu d'images prendront beaucoup d'espace mémoire.

Des paramètres de haute résolution et qualité sont conseillés pour les tirages et les situations nécessitant des détails plus fins. Les images de plus faible résolution/qualité prennent moins d'espace mémoire et peuvent être plus appropriées pour partager des images via e-mail, dans un rapport, ou sur une page web.

Pour modifier la résolution ou la qualité de l'image, procédez comme suit :

- 1. Positionnez le cadran de mode sur un des mode de photographie.
- 2. Appuyez sur le bouton **MENU** .
	- **F** [Photo] du menu de photographie est affiché.
- 3. Sélectionnez [Taille] avec les boutons  $\blacktriangle$  / et appuyez sur le bouton **Déf** .
- 4. Sélectionnez le paramètre désiré avec les boutons  $\triangle$  /  $\blacktriangledown$  et appuyez sur le bouton **Déf** .
- 5. Sélectionnez [Qualité] avec les boutons  $\blacktriangle / \blacktriangledown$  et appuyez sur le bouton **Déf** .
- 6. Sélectionnez le paramètre désiré avec les boutons  $\blacktriangle / \blacktriangledown$  et appuyez sur le bouton **Déf** .
- 7. Pour quitter le menu photographie, appuyez sur le bouton **MENU** .

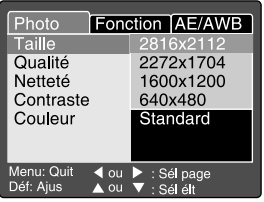

#### **Nombre possible de clichés (Image fixe)**

Le tableau indique le nombre de clichés que vous pouvez prendre à chaque paramètre sur la base d'une carte SD optionnelle de 32Mo à 512Mo.

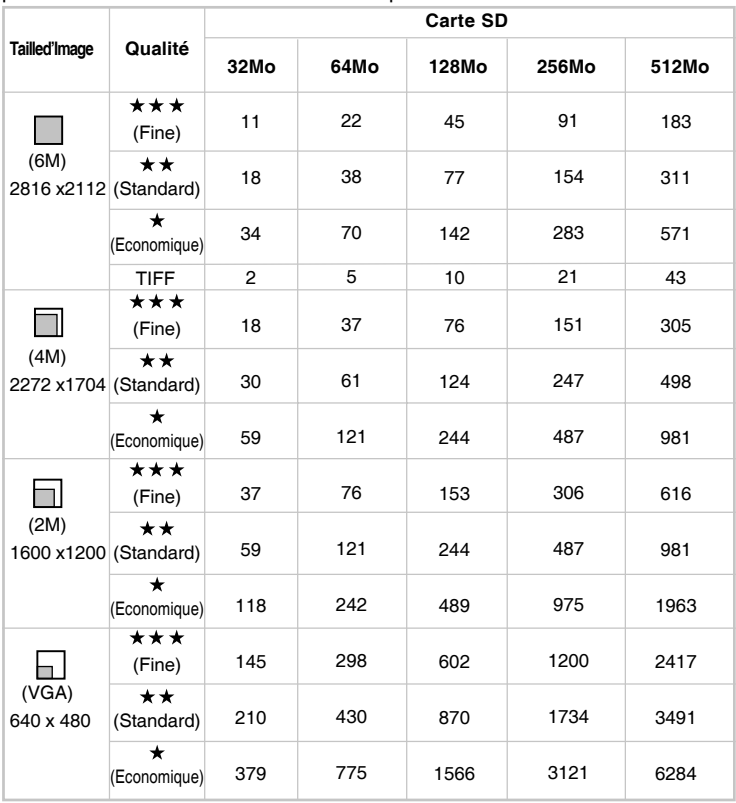

#### **Durée d'enregistrement possible/sec (Clip Vidéo)**

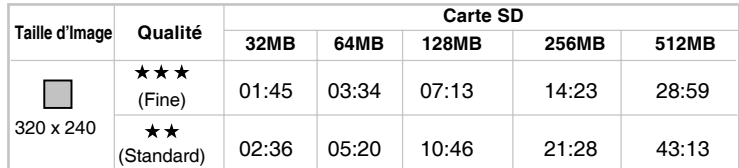

\* Les données montrent les résultats des tests standards. La capacité réelle varie en fonction des conditions de prise de vue et des paramètres.

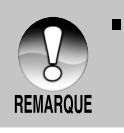

Les résultats des tests de cartes mémoire pour 512Mo sont basés sur une carte SD Toshiba, Panasonic et Sandisk.

# **MODE PHOTOGRAPHIE**

### **[ ] Mode Photographie Auto**

Photographie auto est une méthode typique de photographie. Les photos peuvent être prises simplement parce que l'exposition (la combinaison de la vitesse d'obturation et le paramètre d'ouverture) est contrôlée automatiquement pour convenir aux conditions photographiques. Vous pouvez utiliser à la fois le viseur et un moniteur LCD 2,0" pour cadrer les images. Le fait de prendre des photos à l'aide du viseur permettra d'économiser l'énergie de la batterie. Si l'énergie de la batterie est faible, il est recommandé de cadrer les images uniquement à l'aide du viseur. En utilisant le moniteur LCD, vous pouvez cadrer des images de façon plus précise, mais au dépend de la consommation de l'énergie de la batterie.

#### **Utiliser le Viseur**

Vérifiez que la batterie est insérée avant de prendre des photos.

- 1. Appuyez sur le bouton de **MARCHE** pour allumer l'appareil.
- 2. Positionnez le cadran de mode sur  $\lceil \cdot \rceil$ .

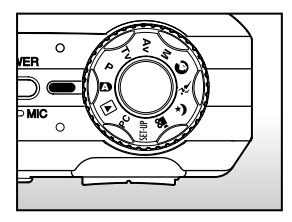

- 3. Cadrez votre image dans le viseur.
	- Tournez le "cadran de réglage dioptrique" jusqu'à ce que l'image apparaisse clairement dans le viseur.
- 4. Appuyez sur le bouton de l'obturateur.
	- Le fait d'appuyer sur le bouton de l'obturateur à mi-course ajuste automatiquement la mise au point et règle l'exposition, et le fait d'appuyer à fond sur le bouton d'obturateur prend les photos.
	- Le cadre de la zone de mise au point vire au bleu et la LED du viseur s'allume en vert quand la mise au point de l'appareil photo est bonne et que l'exposition est calculée.

**10 Appuyez à mi-course.** 

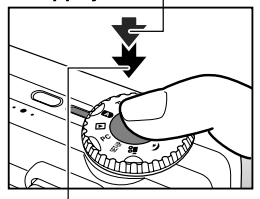

2 Appuyez entièrement

- Quand la mise au point ou l'exposition ne convient pas, le cadre de la zone de mise au point devient jaune et la LED du viseur clignote en rouge.
- Quand le mémo audio est positionné sur "Activé", [VOICE RECORDING] s'affichera à l'écran immédiatement après la photographie, et l'enregistrement du mémo audio commencera.
- Appuyez sur le bouton de l'obturateur une fois de plus pendant l'enregistrement, ou patientez 30 secondes, [VOICE RECORD END]

s'affichera et l'enregistrement s'arrêtera. Une icône [  $\bigcirc$  ] est affichée avec les images qui ont été enregistrées avec un mémo audio.

#### **Utiliser le Moniteur LCD**

Vérifiez que la batterie est insérée avant de prendre des photos.

- 1. Appuyez sur le bouton de **MARCHE** pour allumer l'appareil.
- 2. Positionnez le cadran de mode sur  $\lceil \cdot \rceil$ . Par défaut, le moniteur LCD est Activé.
- 3. Cadrez votre image dans le moniteur LCD.
- 4. Appuyez sur le bouton de l'obturateur jusqu'à mi-course et ensuite complètement.

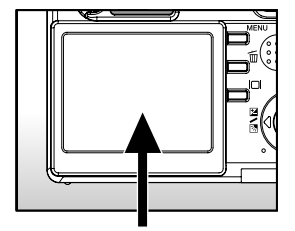

# **Utiliser le Zoom Optique**

La photographie au Zoom vous permet de prendre des photos au zoom jusqu'à 3 fois la taille ou des photos en grand-angle en fonction de la distance jusqu'au sujet. Vous pouvez aussi agrandir le centre de l'écran et prendre des photos en mode de zoom numérique.

- 1. Positionnez le cadran de mode sur un des mode de photographie.
- 2. Si nécessaire, allumez le moniteur LCD en appuyant sur le bouton  $\Box$ .
- 3. Cadrez la photo avec le bouton de zoom.
	- Appuyez sur le bouton [1] pour faire un zoom avant du sujet, et agrandir le sujet sur le moniteur LCD.

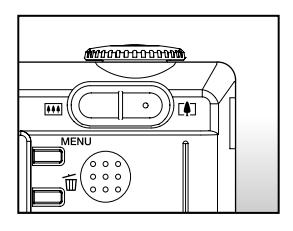

- Le fait d'appuyer sur le bouton <sub>[11]</sub> offre un angle de vue plus grand.
- La position de l'objectif change en fonction du paramètre du bouton du zoom.
- 4. Appuyez sur le bouton de l'obturateur jusqu'à mi-course et ensuite complètement.

# **Utiliser le Zoom Numérique**

L'utilisation d'une combinaison du zoom optique de 3 fois et du zoom numérique de 4.4 fois permet une photographie au zoom de jusqu'à 13.2 fois pour convenir au sujet et à la distance. Etant donné que le zoom numérique est une fonctionnalité de contrainte, plus l'image est agrandie (zoomée), plus l'image apparaît pixélisée (comporte du grain).

- 1. Positionnez le cadran de mode sur un des modes de photographie.
- 2. Allumez le moniteur LCD en appuyant sur le bouton **I**OI.
- 3. Pour activer le zoom numérique:
	- a. Appuyez sur le bouton **MENU.**
	- b. Sélectionnez [Fonction] avec les boutons  $\blacktriangleleft$  /  $\blacktriangleright$ .
	- c. Sélectionnez [Zoom Numéri.] avec les boutons  $\triangle$  /  $\blacktriangledown$  et appuyez sur le bouton **Déf** .
	- d. Sélectionnez [Activé] à nouveau avec les boutons  $\triangle$  /  $\blacktriangledown$  et appuyez sur le bouton **Déf** .
	- e. Appuyez sur le bouton **MENU** pour quitter l'écran du menu.
	- f. Pour activer le zoom numérique, appuyez à fond sur le bouton  $[4]$  et maintenez-le enfoncé jusqu'à ce que l'image sur le moniteur LCD s'agrandisse.

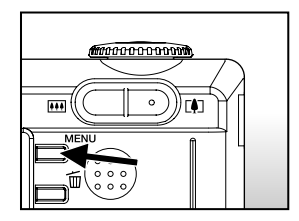

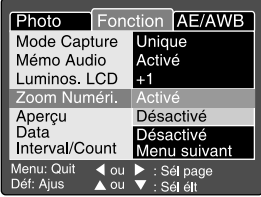

4. Appuyez sur le bouton de l'obturateur pour capturer une image "zoomée".

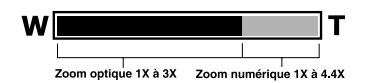

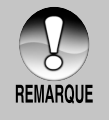

Le zoom numérique est annulé quand vous appuyez sur le bouton  $\Box$ et le moniteur LCD est désactivé.

Le paramètre de zoom est automatiquement annulé en éteignant l'appareil photo ou par l'activation de la fonction Eteindre Auto.

# **Régler le Flash**

Régler le flash pour prendre des photos. Le mode de déclenchement du flash peut être défini pour correspondre aux conditions de prise de vue.

- 1. Positionnez le cadran de mode sur un des modes de photographie.
	- Le paramétrage du flash est limité en fonction du mode de photographie sélectionné, mode scène, et mode capture.
- 2. Appuyez sur le bouton  $\frac{1}{2}$  pour sélectionner le mode flash désiré.
	- Chaque pression sur le bouton 4/<sup>o</sup> déplace l'icône d'un degré dans la séquence et l'affiche à l'écran.

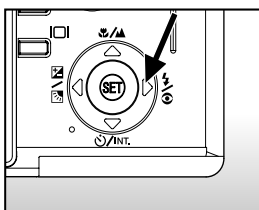

Pour le mode  $[\blacksquare]$ :

 $\blacktriangleright$  [ Vide ] Auto  $\blacktriangleright$  [  $\blacktriangleright$  ] Réduction des yeux rouges  $\overline{\bullet}$  [  $Q$  ] Flash débrayé  $\overline{\bullet}$  [  $\overline{\bullet}$  ] Flash Forcé

Pour les modes de [ **P** ], [ **Tv** ], [ **Av** ] et [ **M** ]:

 $\bullet$ [  $\bullet$   $\downarrow$  ] Réduction des yeux rouges  $\rightarrow$  [  $\downarrow$  ] Flash Forcé =

 $\blacksquare$ [  $\mathcal{G}$  ] Flash débrayé

**Mode flash Description** [ Vide ] Auto Le flash se déclenche automatiquement en fonction des conditions de prise de vue. Ceci est effectif seulement quand l'appareil photo est positionné sur le mode  $\begin{bmatrix} \bullet \\ \bullet \end{bmatrix}$  ]. [  $\bigcirc$   $\bigcirc$   $\bigcirc$  ] Utilisez ce mode pour diminuer le phénomène de yeux Réduction des **rouges quand vous voulez prendre des photos** yeux rouges donnant un aspect naturel de gens et d'animaux dans des conditions de faible éclairage. Quand vous prenez des photos, le phénomène de yeux rouges peut être réduit en demandant au sujet (personne) de regarder l'appareil photo ou de se rapprocher le plus possible de l'appareil photo. Le flash se déclenche toujours deux fois, et la photo est prise au deuxième déclenchement. Quand le mode de l'appareil photo est [  $\bullet$  ] et [ **P** ], le flash se déclenchera pour s'adapter à la luminosité du sujet. Quand le mode de l'appareil photo est [ **Tv** ], [ **Av** ] et [ **M** ], le flash se déclenchera toujours. [ $\frac{1}{2}$ ] Dans ce mode, le flash se déclenche toujours. Utilisez Flash Forcé ce mode pour photographier en éclairage artificiel tel que le rétroéclairage, éclairage fluorescent, etc.  $\lceil Q_0 \rceil$  Utilisez ce mode quand vous prenez des photos en Flash débrayé éclairage intérieur, pour les scènes et les compétitions en intérieur, et quand le sujet est trop éloigné pour que le flash soit efficace.

Le tableau ci-dessous vous aidera à choisir le mode de flash approprié :

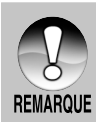

- En mode scène [  $\bigcirc$  ], le mode flash est fixé à [  $\bigcirc$   $\downarrow$  ] Réduction des Yeux rouges.
- En mode scène  $[\widehat{A}^{\mathcal{L}}]$ , le mode flash est fixé à  $[\mathcal{G}_1]$  Flash débrayé.
- En mode scène  $\left[\right]\left( \star\right]$ , le mode flash est fixé à  $\left[\right.\left\{ \right.\left\{ \$
- En mode mise au point [ $\triangle$ ], le mode flash est fixé à [ $Q$ ] Flash  $\blacksquare$ débrayé.
- Le flash ne peut pas être positionné dans le mode [  $\Omega$ ] et le mode capture [Continu], [Auto Exp.].

# **Paramétrer la Mise au Point**

Les photos peuvent être prises avec la distance au sujet définie par mise au point automatique, [ ] macro, [ ] infini, [ **3M** ] fixé à 3 m, ou [ **1M** ] fixé à 1 m. Les paramètres seront conservés même quand l'appareil est éteint ou quand Eteindre Auto est activé. Les paramètres de mise au point seront limités en fonction de la photographie sélectionnée.

- 1. Positionnez le cadran de mode sur un des mode de photographie.
- 2. Actionnez le bouton  $\frac{1}{2}$  **A** pour sélectionner le mode de mise au point désiré.
	- Chaque pression sur le bouton &/▲ déplace l'icône d'un degré dans la séquence et l'affiche à l'écran.

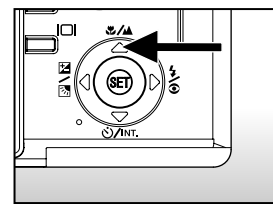

**Pour les modes de [**  $\bullet$  ], [ **P** ], [ **Tv** ], [ **Av** ], [ **M** ], [  $\bullet$   $\bullet$  ] et [  $\bullet$   $\bullet$  ]:

 $\triangleright$  [ Vide ] mise au point Auto  $\longrightarrow$  [  $\bigcup$  ] Macro  $\longrightarrow$  [  $\bigtriangleup$  ] Infini- $\blacksquare$  [ **1M** ] Fixé à 1 m  $\blacklozenge$  [  $\blacksquare$  ] Fixé à 3 m  $\blacksquare$ 

Pour les modes de  $[$   $\bigcirc$  ] et  $[$   $\leftarrow$  ]:

 $\rightarrow$  [ Vide ] mise au point Auto  $\rightarrow$  [  $\triangle$  ] Infini  $\rightarrow$ 

**L** [ 1 M ] Fixé à 1 m ← [ 3 M ] Fixé à 3 m →
Le tableau ci-dessous vous aidera à choisir le mode de mise au point approprié :

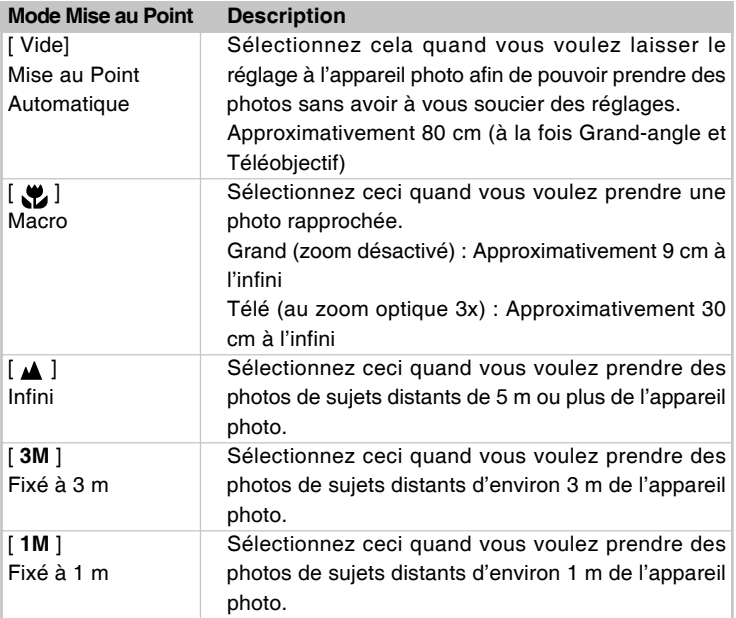

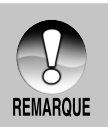

■ Quand  $[$  **A** ],  $[ 3M ]$  ou  $[ 1M ]$  est défini, l'appareil photo prend des photos avec la mise au point fixée à ces distances.

# **Retardateur/Photographier à Intervalle**

Ce paramètre vous permet de prendre des photos avec le retardateur et permet la photographie à intervalle.

- 1. Positionnez le cadran de mode sur un des mode de photographie.
- 2. Actionnez le bouton  $\frac{S}{N}$ INT pour sélectionner le paramètre.
	- Chaque pression sur le bouton (3)/INT déplace l'icône d'un degré dans la séquence et l'affiche à l'écran.

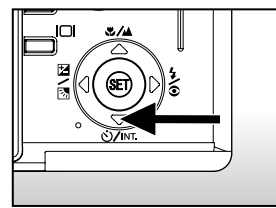

→ DÉSACTIVÉ ━→ [  $\circlearrowright$  10S  $\,$  10 sec. ━  $\circlearrowright$  [  $\circlearrowright$  2S  $\,$  2 sec. =

[ **Intv** ] Intervalle [ **10+2** ] 10+2 sec.

Pour le mode  $\lceil \sqrt{22} \rceil$  et le mode capture ([Continu], et [Auto Exp.])

$$
\mathsf{DÉSACTIVÉ} \longrightarrow [\circlearrowright 10S \mid 10 \text{ sec.} \longrightarrow [\circlearrowright 2S \mid 2 \text{ sec.}
$$

- 3. Cadrez la photo, appuyez sur le bouton de l'obturateur à mi-course, et enfoncez-le ensuite complètement.
	- La LED du retardateur clignote et la photo est prise une fois que le temps prédéfini est écoulé.
	- Le compte à rebours est affiché sur le moniteur LCD.
	- Pour annuler le retardateur quand il est en marche, appuyez sur le bouton **Déf**.

Le tableau ci-dessous vous aidera à choisir le mode de retardateur approprié :

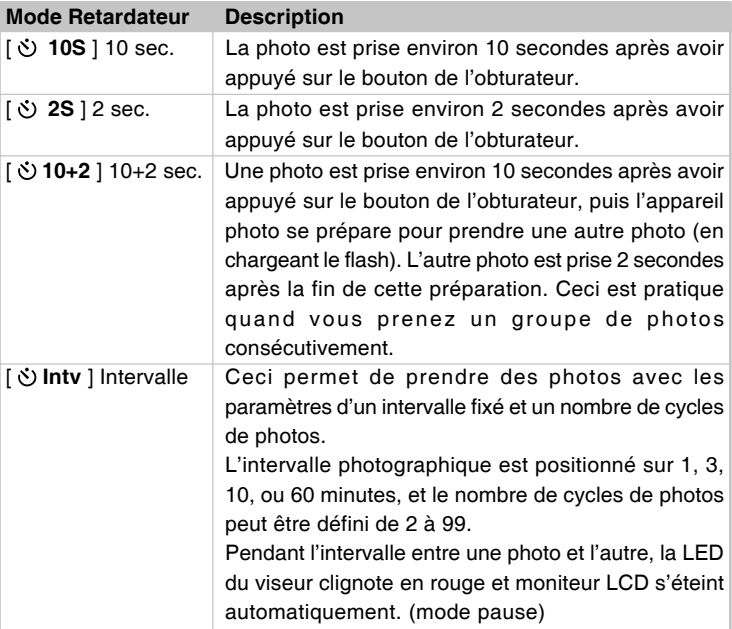

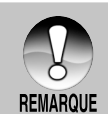

- Le paramètre du retardateur est automatiquement annulé après qu'une п photo est prise.
- L'utilisation du paramètre [ **2S** ] de retardateur est efficace pour ш éviter le flou pouvant se produire quand vous appuyez sur le bouton de l'obturateur.
- Le nombre de photos pouvant être prises variera en fonction de la capacité de la mémoire, des paramètres de l'image, et autres facteurs.
- La photographie à intervalle n'est pas disponible pour le paramètre TIFF.

# **Compensation d'Exposition/Correction de Rétroéclairage**

Vous pouvez prendre des photos avec l'écran global rendu intentionnellement plus lumineux ou plus sombre. Ces paramètres sont utilisés quand une luminosité (exposition) convenable ne peut être obtenue autrement dans des circonstances où la différence de luminosité entre le sujet et l'arrière-plan (le contraste) est importante, ou quand le sujet que vous voulez photographier est très petit dans l'écran. L'exposition peut être paramétrée en unités de 0.3 EV.

- 1. Positionnez le cadran de mode sur [ **P** ], [ **Tv** ] ou [ **Av** ] et appuyez sur le bouton 2/风
	- Chaque pression sur le bouton [2] / [3] affiche le paramètre dans l'ordre suivant, [Vide], [ Correction de Rétroéclairage, et Ma Compensation d'Exposition.

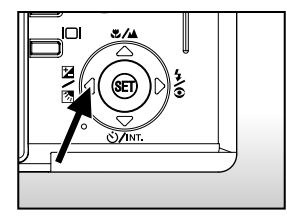

- 2. Définissez la valeur d'exposition avec le cadran de recherche.
	- Tournez le cadran de recherche sur le côté ▲ pour diminuer la valeur.
	- Tournez le cadran de recherche sur le  $c$ ôté  $\blacktriangledown$  pour augmenter la valeur.
	- La plage de paramètres de la compensation d'exposition est la suivante.

-2.0, -1.7, -1.3, -1.0, -0.7, -0.3, 0, +0.3, +0.7, +1.0, +1.3, +1.7, +2.0

Plus la valeur est importante, plus l'image est lumineuse. Plus la valeur est faible, plus l'image est sombre. La valeur choisie est affichée à l'écran.

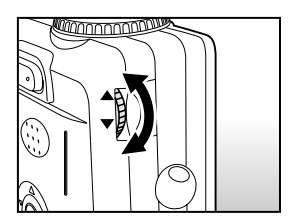

### **Sujets Effectifs et Valeurs Paramétrées**

- $\blacksquare$ Compensation + (positive)
- Documents imprimés comprenant du texte noir sur du papier blanchâtre
- **Rétroéclairage**
- Les scènes lumineuses ou les forts reflets tels que sur des pentes de ski
- Quand le ciel prend une grande partie de l'écran
- $\blacksquare$ Compensation -(négative)
- Personnes illuminées par un spot, en particulier, sur un fond sombre
- Documents imprimés comprenant du texte blanc sur du papier noirâtre
- Corps peu réfléchissants tels que des arbres à feuilles persistantes ou feuillages sombres
- $\blacksquare$ Correction de rétroéclairage (+1.3, fixé)
- \* Quand le fond est lumineux et le sujet est sombre.
- Quand les sujets (personnes) ont une source de lumière tel que le soleil dans le dos.

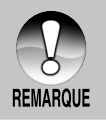

Le paramètre de correction de rétroéclairage peut être défini dans les  $\blacksquare$   $\blacksquare$   $\blacks$ 

### **[ P ] Mode de Photographie de Programme (Exposition Automatique)**

L'appareil photo paramètrera automatiquement la vitesse de l'obturateur et l'ouverture pour qu'ils correspondent à la luminosité du sujet. Cela vous permet de prendre des photos facilement tout comme quand le mode  $\Box$  lest sélectionné.

- 1. Positionnez le cadran de mode sur [ **P** ].
- 2. Cadrez la photo, appuyez sur le bouton de l'obturateur à mi-course, et enfoncez-le ensuite complètement.

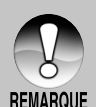

La composition d'exposition peut être paramétrée.

# **[ Tv ] Mode de Photographie de Priorité de Vitesse de l'Obturateur**

Dans ce mode, les photos sont prises avec la priorité donnée à la vitesse de l'obturateur. L'ouverture est automatiquement réglée en fonction de la vitesse de l'obturateur. Si vous définissez une vitesse d'obturateur plus rapide, vous pouvez prendre des photos de sujets en mouvement qui sembleront arrêtés. Si vous définissez une vitesse d'obturateur lente, vous pouvez prendre des photos donnant l'impression que le sujet se déplace.

1. Positionnez le cadran de mode sur [ **Tv** ] et appuyez sur le bouton  $\mathbb{Z}/\mathbb{Z}$ .

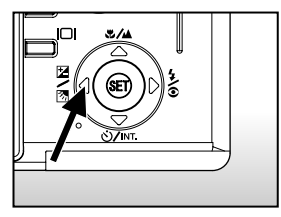

- 2. Définissez la vitesse de l'obturateur avec le cadran de recherche.
	- Tournez le cadran de recherche sur le côté ▲ (vers les vitesses d'obturateur plus rapides)
	- Tournez le cadran de recherche sur le côté ▼ (vers les vitesses d'obturateur plus lentes)
	- La plage de paramètres est la suivante. 1/1500, 1/1250, 1/1000, 1/800, 1/650, 1/500, 1/400, 1/320, 1/250, 1/200,1/160, 1/125, 1/100, 1/80, 1/64, 1/50,1/40, 1/32, 1/25, 1/20, 1/16, 1/13, 1/10,0.13s, 0.16s, 0.20s, 0.25s, 0.3s, 0.4s, 0.5s, 0.6s, 0.8s, 1s, 1.3s, 1.6s, 2s, 2.5s, 3.2.s, 4s, 5s, 6.4s, 8s

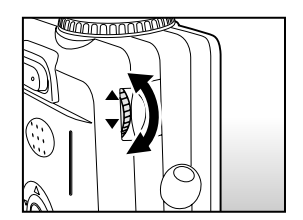

- La vitesse de l'obturateur et la valeur d'ouverture correspondante sont affichées à l'écran. Si une combinaison appropriée ne peut être définie, la valeur d'ouverture est affichée en rouge, mais les photos peuvent être prises.
- 3. Cadrez la photo, appuyez sur le bouton de l'obturateur à mi-course, et enfoncez-le ensuite complètement.

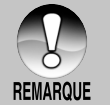

- Un paramétrage de vitesse d'obturateur inférieur à 0.5 seconde donnera une photo avec une exposition longue et le [ | ] s'affichera à l'écran.
- **En mode photographie au flash, quand [**  $\frac{1}{2}$  **] et [**  $\frac{1}{2}$  **sont définis, la** vitesse d'obturateur la plus rapide est 1/250 seconde.
- En mode capture [Continu] et [Auto Exp.], la vitesse d'obturateur ne peut être inférieure à 0,5 seconde.

# **[ Av ] Mode de Photographie de Priorité d'Ouverture**

Dans ce mode, les photos sont prises avec la priorité donnée à la l'ouverture. La vitesse de l'obturateur est choisie automatiquement en fonction de l'ouverture. Si vous définissez une petite ouverture (valeur F plus élevée), vous pouvez prendre des photos de portraits avec un arrière-plan flou. Si vous définissez une grande ouverture (valeur F plus petite), les objets rapprochés ainsi que les objets distants seront nets, par exemple quand vous prenez des photos de paysages.

- 1. Positionnez le cadran de mode sur [ **Av** ] et appuyez sur le bouton  $\mathbb{Z}/\mathbb{Z}$ .
- 2. Définissez la valeur de l'ouverture avec le cadran de recherche.
	- Tournez le cadran de recherche sur le côté ▲ pour augmenter la valeur.
	- Tournez le cadran de recherche sur le côté ▼ pour diminuer la valeur.
	- La plage de paramètres est la suivante. F6.7/F5.6/F 4.8/F4.0/F3.5/F2.8
	- L'ouverture et la vitesse d'obturateur correspondante sont affichées à l'écran. Si une combinaison appropriée ne peut être définie, la valeur de la vitesse d'obturateur est affichée en rouge, mais les photos peuvent être prises.

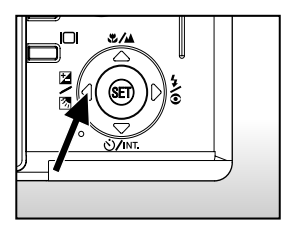

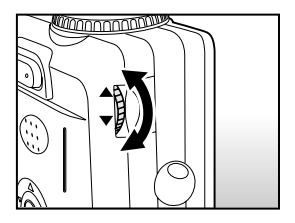

3. Cadrez la photo, appuyez sur le bouton de l'obturateur à mi-course, et enfoncez-le ensuite complètement.

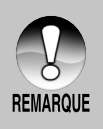

La valeur de l'ouverture est ajustée automatiquement en fonction de la position de l'objectif du zoom.

# **[ M ] Mode de Photographie Manuelle**

Dans ce mode, les photos sont prises en paramétrant la valeur de l'ouverture et la vitesse d'obturateur séparément.

- 1. Positionnez le cadran de mode sur [ **M** ].
- 2. Sélectionnez la vitesse d'obturateur ou l'ouverture avec le bouton [2] /图.
- 3. Définissez la vitesse d'obturateur ou la valeur de l'ouverture avec le cadran de recherche.
- 4. Cadrez la photo, appuyez sur le bouton de l'obturateur à mi-course, et enfoncezle ensuite complètement.

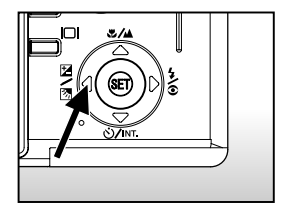

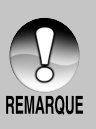

- En mode photographie au flash, quand  $[\frac{1}{2}]$  et  $[\frac{1}{2}]$  sont définis, la vitesse d'obturateur la plus rapide est 1/250 seconde.
- Un paramétrage de vitesse d'obturateur inférieur à 0.5 seconde donnera une photo avec une exposition longue et le [  $\bigcap$  ] s'affichera à l'écran.

### **Sélectionner le Mode de Scène**

Ceci définit le paramètre de scène tel que [  $\bigcap$  ] portrait,  $\bigl[$   $\bigcap$  ] sports ou [ $\left( \right)$  ] scène de nuit et prend la photo.

- 1. Positionnez le cadran de mode sur un des mode de scène.
	- Quand le mode de l'appareil photo est positionné sur  $[$  () ou  $[$  ( $\star$  ], [ $\bullet$ ] ne peut être sélectionné.
- 2. Cadrez la photo, appuyez sur le bouton de l'obturateur à mi-course, et enfoncez-le ensuite complètement.

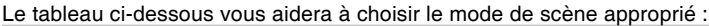

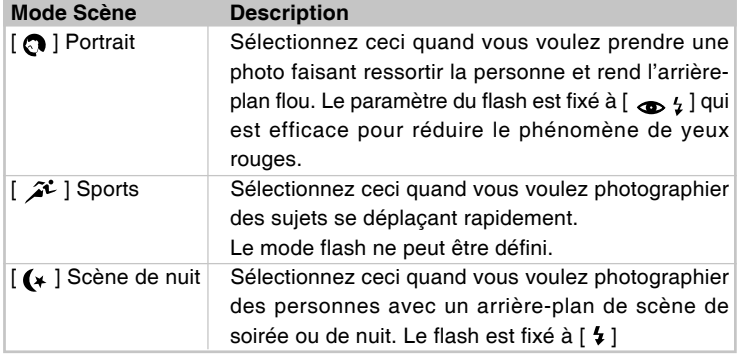

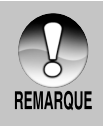

La description de chaque scène sert de guide général. Paramétrez  $\blacksquare$ l'appareil photo pour qu'il corresponde à vos propres préférences.

# **[ ] Mode Film**

Ce mode sert à enregistrer des clips vidéo. Les voix peuvent aussi être enregistrées.

- 1. Positionnez le cadran de mode sur  $\lceil \cdot \rceil$ .
- 2. Cadrez la photo avec le bouton de zoom.
	- Le zoom optique et le zoom numérique peuvent être réglés pendant le cadrage.
- 3. Appuyez complètement sur le bouton de l'obturateur.
	- L'enregistrement de la vidéo commence.
	- Le fait d'appuyer sur le bouton de l'obturateur une fois de plus terminera l'enregistrement du clip vidéo, et enregistrera l'image en carte SD.
	- La durée d'enregistrement dépend de la taille du stockage et le sujet de la photo à enregistrer.

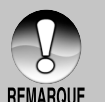

- En mode [  $\frac{99}{1}$ ], le moniteur LCD ne peut être désactivé.
- Quand vous enregistrez des clips vidéo, la photographie au flash n'est pas possible.
- Pendant l'enregistrement de l'image sur la carte SD, n'ouvrez pas le couvercle de batterie/carte SD, et ne retirez pas la batterie ou la carte SD, car cela pourrait endommager la carte SD ou détruire les données de la carte SD.

# **[ ] MODE LECTURE**

### **Lire des Images fixes**

Vous pouvez lire des images fixes sur le moniteur LCD. Insérez la carte SD dans l'appareil photo et allumez avant de commencer.

- 1. Positionnez le cadran de mode sur  $\lceil \blacktriangleright \rceil$ .
	- La dernière image apparaît à l'écran.

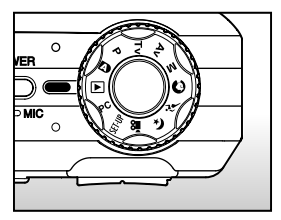

- 2. Tournez le cadran de recherche pour aller en avant ou en arrière.
	- Tournez sur le côté ▲: Allez à l'image précédente.
	- Tournez sur le côté ▼: Aller sur l'image suivante.
	- Les images peuvent aussi être alimentées à l'envers ou alimentées en avant en appuyant sur les boutons  $\triangle$  /  $\blacktriangledown$ .

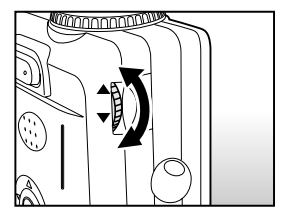

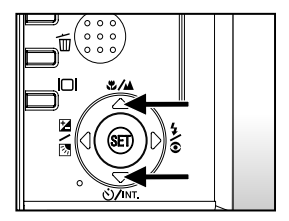

#### **Information d'Affichage de l'Image**

Vous pouvez passer sur l'état d'affichage d'informations en appuyant sur le bouton  $\Box$ quand vous lisez des images. Chaque pression sur le bouton  $\Box$  commute l'affichage d'informations dans l'ordre suivant:

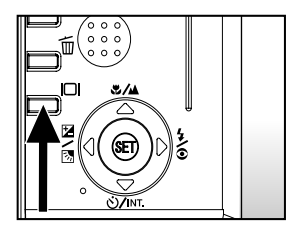

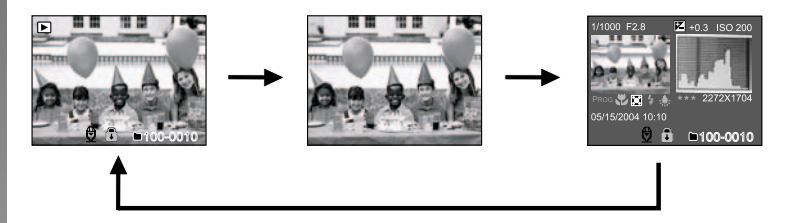

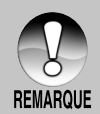

Le fait d'appuyer sur les boutons  $\blacktriangleleft$  / pendant la lecture de l'image entraînera un affichage pivoté sur 90 degrés. Le bouton pivote l'image dans le sens des aiguilles d'une montre et l'affiche, tandis que le bouton

- pivote l'image dans le sens inverse des aiguilles d'une montre et l'affiche. Une pression du bouton opposé à la direction dans laquelle l'image a été pivotée retournera l'image à l'affichage normal.
- Une icône  $\left[\begin{array}{cc} \frac{\sqrt{1}}{2} \end{array}\right]$  s'affiche avec les données vidéo. Vous ne pouvez pas faire pivoter les clips vidéo.
- Une icône  $\lbrack \bigoplus \rbrack$  s'affiche avec des images ayant un mémo audio enregistré.
- Appuyez sur le bouton **Déf** pour lire les données du mémo audio.
- En lecture zoom, l'affichage est permuté entre normal et non affiché.
- La condition de l'affichage d'information ne peut être permutée avec des clips vidéo.

## **Lire des clips vidéo**

Vous pouvez lire les clips vidéo enregistrés sur l'appareil photo. Vous pouvez aussi lire un commentaire.

- 1. Positionnez le cadran de mode sur  $\lceil \blacktriangleright \rceil$ .
	- La dernière image apparaît à l'écran.
- 2. Sélectionnez le clip vidéo désiré à l'aide du cadran de recherche.
	- Vous pouvez aussi sélectionner le clip vidéo désiré à l'aide des boutons  $\blacktriangle$  /  $\blacktriangledown$ .
- 3. Appuyez sur le bouton **Déf**.
	- Une pression sur les boutons  $\blacktriangleright$  /  $\blacktriangleleft$  pendant la lecture permet une lecture en avance rapide/arrière rapide.
	- Pour arrêter la lecture de la vidéo: Appuyez sur le bouton  $\blacktriangledown$ . Ceci arrête la lecture et retourne au début du clip vidéo.
	- Pour interrompre la lecture de la vidéo

Appuyez sur le bouton  $\blacktriangle$ .

Ceci interrompe la lecture de la vidéo.

Pour annuler la pause, appuyez à nouveau sur le bouton  $\blacktriangle$ .

### **Utilisation des Boutons**

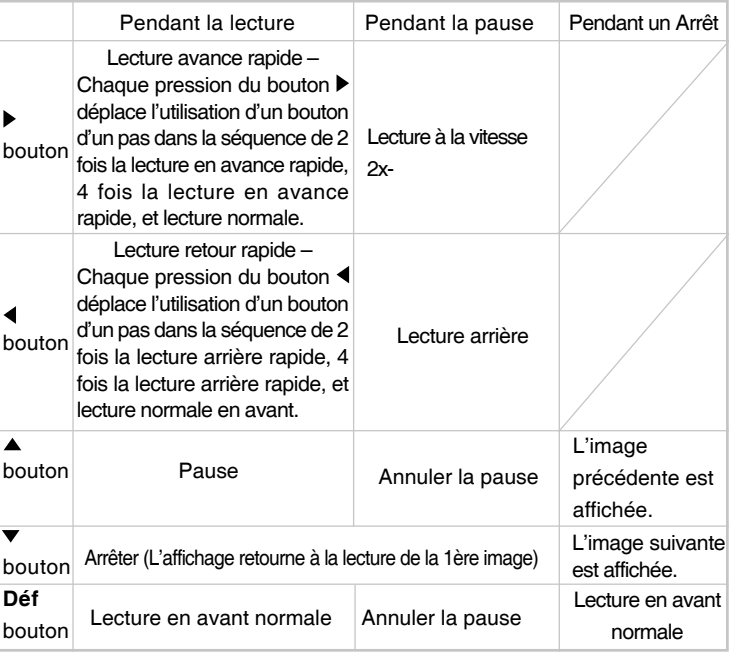

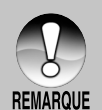

Les clips vidéo ne peuvent être affichés, pivotés ou agrandis.

 $\blacksquare$ Le fait de tourner le cadran de recherche pendant une pause, fait défiler la vidéo en avant ou en arrière, respectivement, une image à la fois. Le fait de tourner le cadran de recherche sur le côté  $\blacktriangledown$  fait défiler la vidéo en avant, le fait de tourner sur le côté  $\blacktriangle$  fait défiler la vidéo en arrière.

## **Lire des Images Fixes/ Clips Vidéo sur une TV**

Vous pouvez aussi lire vos images sur un écran TV. Avant de connecter tout périphérique, prenez soin de sélectionner le système NTSC / PAL pour qu'il corresponde au système de sortie de la vidéo de l'équipement vidéo que vous allez connecter à l'appareil photo, puis éteignez tous les périphériques connectés. Il est aussi recommandé d'utiliser l'adaptateur d'alimentation CA lors du transfert d'images enregistrées et de fichiers vidéo.

- 1. Positionnez le cadran de mode sur  $\lceil \blacktriangleright \rceil$ .
- 2. Connectez une extrémité du câble A/V au terminal de Sortie A/V de l'appareil photo.
- 3. Connectez l'autre extrémité de la prise d'entrée A/V du poste de TV.
- 4. Allumez la TV et l'appareil photo.
- 5. Lire des images fixes / clips vidéo.
	- La méthode d'utilisation est la même que pour lire des images fixes et des clips vidéo sur l'appareil photo.

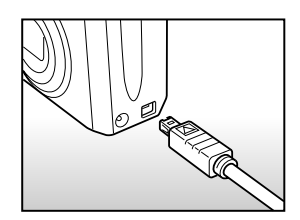

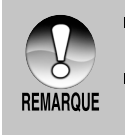

- Dans le cas du système PAL, les images sont entourées d'un cadre noir.
- Reportez-vous à la section dans ce manuel intitulée **"Sortie Vidéo"** dans **Menu Configuration (Perso)** pour plus de détails.

# **Enregistrer des Mémos Audio**

Un fichier audio de 30 secondes maximum peut être enregistré comme un mémo pour des images fixes photographiées. Le mémo audio peut être enregistré seulement une fois.

- 1. Positionnez le cadran de mode sur  $\lceil \cdot \rceil$ .
	- La dernière image apparaît à l'écran.
- 2. Sélectionnez l'image avec le cadran de recherche.
- 3. Appuyez sur le bouton de l'obturateur.
	- [VOICE RECORDING] s'affiche à l'écran et l'enregistrement commence.
- 4. Pour arrêter d'enregistrer le mémo audio pendant l'enregistrement, appuyez à nouveau sur le bouton de l'obturateur.
	- [VOICE RECORD END] s'affichera et l'enregistrement s'arrêtera. Une icône [  $\bigoplus$  ] est affichée avec les images qui ont été enregistrées avec un mémo audio.

#### **Lire un mémo audio**

Une pression sur le bouton **Déf** affiche [VOICE PLAYBACK] et lit le mémo audio.

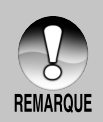

Le mémo audio est disponible en mode de capture d'image unique fixe.

### **Affichage de Miniatures**

Cette fonction vous permet d'afficher 9 images miniatures sur le moniteur LCD à la fois, ce qui permet de rechercher rapidement l'image désirée.

- 1. Positionnez le cadran de mode sur  $\lceil \blacktriangleright \rceil$ .
	- La dernière image apparaît à l'écran.
- 2. Appuyez une fois sur le bouton  $\overline{...}$ .
	- Les images sont affichées dans l'affichage de miniatures.
	- Les images qui ont été sélectionnées avec les boutons  $\triangle$  /  $\blacktriangledown$  /  $\blacktriangle$  /  $\blacktriangleright$  ou le cadran de recherche seront indiquées par un cadre vert.
	- Quand il y a dix images ou plus, faites défiler l'écran avec les boutons  $\blacktriangle / \blacktriangledown$ ou le cadran de recherche.
- 3. Appuyez sur les boutons  $\triangle$  /  $\nabla$  / 4/ $\blacktriangleright$ pour sélectionner l'image à afficher en taille normale.
- 4. Appuyez sur le bouton **Déf**.
	- L'image sélectionnée est affichée à sa taille normale.

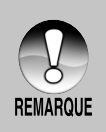

Une icône  $\lceil \frac{1}{2} \rceil$ ,  $\lceil \frac{1}{2} \rceil$ ,  $\lceil \frac{1}{2} \rceil$  s'affichera dans un affichage de miniature.

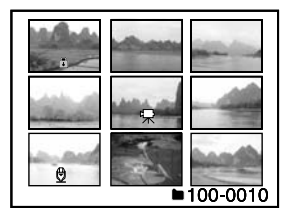

### **Lecture au Zoom**

Les images lues peuvent être agrandies et affichées en 2 niveaux d'agrandissement de 2 fois et 4 fois. Ce mode vous permet aussi d'agrandir votre image sur la portion sélectionnée de l'image pour vérifier les petits détails.

- 1. Positionnez le cadran de mode sur  $\lceil \cdot \rceil$ .
- 2. Appuyez sur les boutons  $\triangle$  /  $\nabla$  pour sélectionner l'image que vous voulez agrandir.
	- Vous pouvez aussi sélectionner l'image que vous voulez agrandir avec le cadran de recherche ou à partir de l'affichage de miniature.

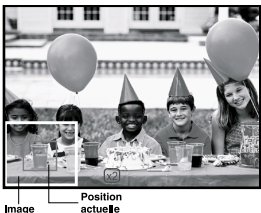

d'agrandissement

- 3. Ajustez le taux de zoom avec les boutons  $\left| \right\rangle$   $\left| \right\rangle$   $\left| \right\rangle$  .
	- Appuyez sur le bouton [4] pour agrandir l'image.
	- Pour retourner à l'agrandissement normal, appuyez sur le bouton [44].
	- L'image est affichée agrandie, et un cadre blanc et un cadre vert sont affichés sur le moniteur LCD.
	- Le cadre blanc indique l'image entière, alors que le cadre vert montre l'emplacement de la zone actuellement agrandie.
- 4. Appuyez sur les boutons  $\blacktriangle / \blacktriangledown / \blacktriangle / \blacktriangleright$  pour sélectionner la zone à agrandir.
- 5. Pour retourner à un affichage normal, actionnez le bouton  $\overline{N}$  jusqu'à ce que l'affichage normal apparaisse à l'écran.

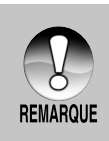

- Le fait d'appuyer sur le bouton  $\Box$  agrandit l'image de 1x -> 2x ->  $4x$
- Le fait d'appuyer sur le bouton  $\boxed{44}$  réduit l'image de 4x -> 2x-> 1x.

## **Affichage du Diaporama**

La fonction diaporama vous permet de lire vos images fixes automatiquement dans l'ordre une image à la fois.

- 1. Positionnez le cadran de mode sur  $[$   $\blacktriangleright$  1.
- 2. Appuyez sur le bouton **MENU**.
	- Le menu de lecture s'affiche.
- 3. Sélectionnez [Diaporama] avec les boutons  $\triangle$  /  $\blacktriangledown$  et appuyez sur le bouton **Déf**.
	- **Le diaporama démarre.**
- 4. Pour arrêter le diaporama pendant la lecture, appuyez sur le bouton **Déf**.
	- L'image est affichée à l'écran quand vous appuyez sur le bouton de **Déf**.

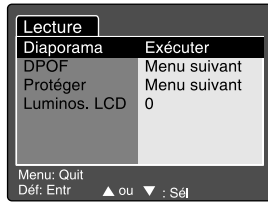

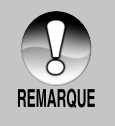

- La fonction Eteindre auto ne fonctionne pas pendant la lecture de diaporamas.
- Toutes les images dans le dossier sont lues automatiquement.

### **Protéger des Images**

Paramétrez les données en lecture seule pour éviter que les images ne soient effacées para erreur.

### **Protéger des Images**

- 1. Positionnez le cadran de mode sur  $\lceil \blacktriangleright \rceil$ .
- 2. Sélectionnez l'image que vous voulez protéger avec le cadran de recherche.
- 3. Appuyez sur le bouton **MENU** .
	- Le menu de lecture s'affiche.
- 4. Sélectionnez [Protéger] avec les boutons  $\triangle$  /  $\blacktriangledown$  et appuyez ensuite sur le bouton **Déf** .
- 5. Sélectionnez [Unique] ou [Tout] avec les boutons  $\triangle$  /  $\blacktriangledown$  et appuyez sur le bouton **Déf** .

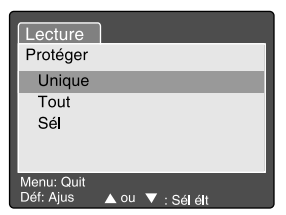

- 6. Sélectionnez [Déf] avec les boutons  $\blacktriangle$  /
	- et appuyez sur le bouton **Déf** .
	- Protéger est exécuté et l'appareil photo retourne au mode de lecture.
	- L'icône de protection [ ] est affichée avec les images protégées. Quand [Tout] a été sélectionné, [ n] s'affiche avec toutes les images.

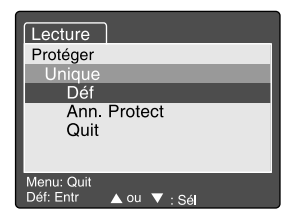

### **Annuler la Protection**

Pour annuler la protection pour seulement une image, affichez l'image dont vous voulez retirer la protection d'image.

- 1. Sélectionnez [Protéger] avec les boutons  $\triangle$  /  $\blacktriangledown$  dans le menu de lecture et appuyez ensuite sur le bouton **Déf**.
- 2. Sélectionnez [Unique] ou [Tout] avec les boutons  $\blacktriangle / \blacktriangledown$  et appuyez sur le bouton **Déf**.
- 3. Sélectionnez [Ann. Protect] avec les boutons  $\triangle$  /  $\blacktriangledown$  et appuyez ensuite sur le bouton **Déf**.
	- La suppression de la protection d'image est exécuté et l'appareil photo retourne au mode de lecture.

### **Protéger plusieurs images simultanément**

- 1. Sélectionnez [Protéger] avec les boutons  $\triangle$  /  $\blacktriangledown$  dans le menu de lecture et appuyez ensuite sur le bouton **Déf**.
- 2. Sélectionnez [Sél] avec les boutons ▲ / ▼ et appuyez sur le bouton **Déf**.
	- Les images sont affichées dans l'affichage de miniatures.
- 3. Sélectionnez l'image que vous voulez protéger avec les boutons  $\triangle$  / $\blacktriangledown$  /
	- $\blacktriangleleft$  /  $\blacktriangleright$ , et appuyez sur le bouton  $\Box$ .
	- L'icône de protection  $\lceil \frac{n}{k} \rceil$  est affichée avec les images protégées. Le fait de sélectionner une image protégée et d'appuyer à nouveau sur le bouton  $\Box$  annulera la protection. Cette procédure est répétée pour sélectionner plusieurs images.
- 4. Appuyez sur le bouton **Déf**.
	- La protection et la suppression de la protection sont exécutées et l'appareil photo retourne au mode de lecture.

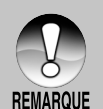

- Le fait de formater la carte SD défait la protection, et efface toutes les images.
- Même quand il existe plusieurs dossiers dans la carte SD, les images de tous les dossiers peuvent être sélectionnés avec les boutons  $\triangle$  /
	- ou le cadran de recherche.

# **[ ] Supprimer des Images**

#### **Effacer en Mode Photographie (Fonction de Suppression Rapide)**

La fonction de suppression rapide vous permet d'effacer l'image pendant la photographie. Le menu de suppression rapide vous permet d'effacer directement la dernière image sans paramètres supplémentaires.

- 1. Positionnez le cadran de mode sur un des modes de photographie.
- 2. Appuyez sur le bouton .
	- La dernière image et le menu de suppression rapide apparaissent à l'écran.

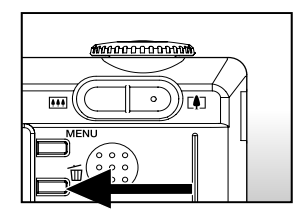

- 3. Appuyez sur le bouton **Déf** pour effacer l'image.
	- Pour ne pas effacer, sélectionnez [Annuler], et appuyez sur le bouton **Déf** .

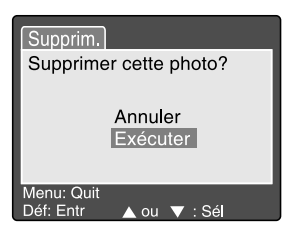

#### **Effacer en Mode Lecture**

Effacer une image unique / Effacer toutes les images

- 1. Positionnez le cadran de mode sur ▶.
	- La dernière image apparaîtra à l'écran.
- 2. Sélectionnez l'image que vous voulez effacer avec le cadran de recherche.
- 3. Appuyez sur le bouton 而.
	- Le menu de suppression s'affichera.
- 4. Sélectionnez [Unique] ou [Tout] avec les boutons  $\triangle$  /  $\blacktriangledown$  et appuyez sur le bouton **Déf**.
	- **Unique:** Efface l'image sélectionnée ou la dernière image.
		- **Tout:** Efface toutes les images sur la carte SD sauf les images protégées.

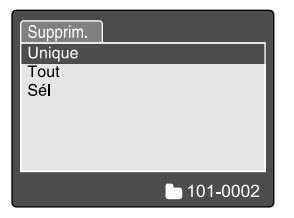

- **Sél:** Efface un nombre d'image sélectionnées.
- 5. Sélectionnez [Exécuter] avec les boutons  $\triangle / \triangledown$  et appuyez ensuite sur le bouton **Déf**.
	- Pour ne pas effacer, sélectionnez [Annuler], et appuyez sur le bouton **Déf**.

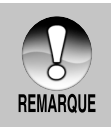

Même si vous prenez des photos après avoir effacé une image, le numéro du fichier est attribué au numéro suivant de la toute dernière avant que l'image ne soit effacée.

Effacer des images sélectionnées .

Ceci efface un nombre d'image sélectionnées.

- 1. Positionnez le cadran de mode sur  $\blacksquare$ .
- 2. Appuyez sur le bouton  $\overline{\mathfrak{m}}$ .
	- Le menu de suppression s'affichera.
- 3. Sélectionnez [Sél] avec les boutons  $\triangle$  /
	- et appuyez sur le bouton **Déf**.
	- Les images sont affichées dans l'affichage de miniatures.
- 4. Sélectionnez l'image que vous voulez effacer avec les boutons  $\triangle / \blacktriangledown / \blacktriangle / \blacktriangleright$ . et appuyez sur le bouton  $m$ .
	- L'icône [  $\frac{1}{10}$  ] s'affichera. Une pression de plus sur le bouton effacer annulera l'opération. Répétez cette procédure et sélectionnez toutes les images que vous voulez effacer.
- 5. Appuyez sur le bouton **Déf**.

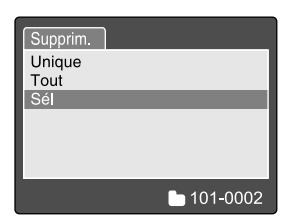

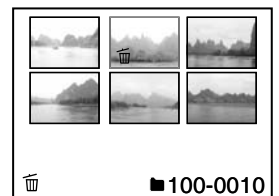

# **OPTIONS DE MENU**

# **Menu Photographie (Photo)**

Ce menu est destiné aux paramètres de base devant être utilisés quand vous prenez des photos en mode photographie. Le paramètre n'est pas annulé même si l'appareil photo est éteint ou si la fonction Eteindre auto est activée.

- 1. Positionnez le cadran de mode sur un des modes de photographie.
- 2. Appuyez sur le bouton **MENU** .
	- **F** [Photo] du menu de photographie est affiché.
- 3. Sélectionnez l'élément de l'option [Photo] désiré avec les boutons  $\triangle$  /  $\blacktriangledown$ , et appuyez sur le bouton **Déf** pour entrer dans son menu respectif.
- 4. Sélectionnez le paramètre désiré avec les boutons  $\triangle$  /  $\blacktriangledown$  et appuyez sur le bouton **Déf** .
- 5. Pour quitter le menu photographie, appuyez sur le bouton **MENU** .

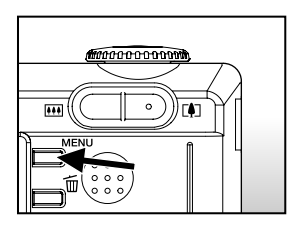

#### **Taille**

Ceci définit la taille de l'image qui va être photographiée.

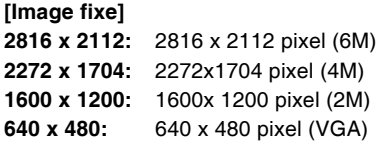

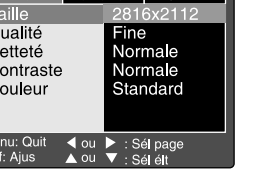

**E**onction (AF/AWB)

Photo

 $\overline{Q}$ 

**[Clip Vidéo] 320 x 240:** 320 x 240

### **Qualité**

Ceci définit la qualité (taux de compression) à laquelle la photo a été prise.

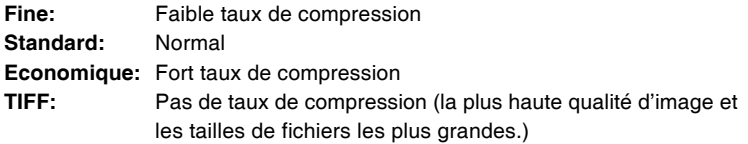

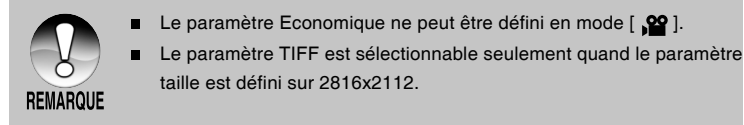

### **Netteté**

Ceci définit la netteté de l'image qui va être photographiée.

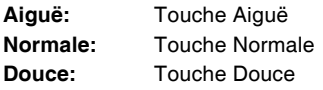

Ce paramètre ne peut être défini en mode  $\lceil \cdot \cdot \cdot \cdot \rceil$ .

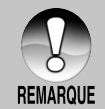

### **Contraste**

Ceci définit la différence entre les portions lumineuses et sombres de l'image qui va être photographiée.

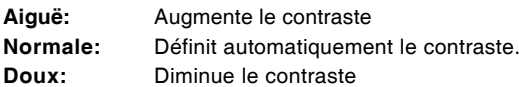

### **Couleur**

Ceci définit la couleur de l'image qui va être photographiée.

- **Standard:** Couleurs standard
- **Vivante:** Couleur lumineuse
- **Sépia:** Sépia

**Monochrome:** Noir et blanc

## **Menu Photographie (Fonction)**

- 1. Positionnez le cadran de mode sur un des modes de photographie.
- 2. Appuyez sur le bouton **MENU**, et sélectionnez le menu [Fonction] avec le bouton .
	- Fonction] du menu de photographie est affiché.
- 3. Sélectionnez l'élément de l'option [Fonction] désiré avec les boutons  $\blacktriangle / \blacktriangledown$ , et appuyez sur le bouton **Déf** pour entrer dans son menu respectif.
- 4. Sélectionnez le paramètre désiré avec les boutons  $\triangle$  /  $\blacktriangledown$  et appuyez sur le bouton **Déf** .
- 5. Pour quitter le menu photographie, appuyez sur le bouton **MENU** .

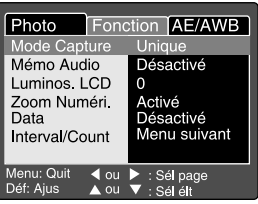

### **Mode Capture**

Ceci définit la méthode d'enregistrement au moment de prendre les photos. **(Vide) Unique:** Prend une photo à la fois.

- **(** $\Box$ <sub>l</sub>) **Continu:** Permet la photographie en continu de 5 photos max, à l'intervalle le plus rapide de 0,62 secondes.
- **( AEB ) Auto Exp.:** Efficace quand il est difficile de déterminer l'exposition pour la photographie en continu avec une exposition à 3 niveaux de compensation d'exposition standard (0), sous-exposition (-0,67) et surexposition (+0,67) compensation.

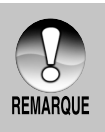

En photographie continue, appuyez sur le bouton de l'obturateur et maintenez-le enfoncé jusqu'à ce que les 5 images aient été capturées. Si le bouton de l'obturateur est relâché plus tôt, la photographie en continu s'arrêtera à ce point.

Quand le paramètre de taille est défini sur TIFF, le nombre de clichés enregistrables maximum est 3.

### **Mémo Audio**

Un mémo audio peut être enregistré pendant 30 secondes immédiatement après la photographie d'une image fixe unique. Cette fonctionnalité est aussi disponible pendant le mode lecture. Reportez-vous à la section dans ce manuel intitulée "[  $\blacksquare$  ] Mode Photographie Auto" pour plus de détails.

**Activé :** Active le mémo audio.

**Désactivé:** Désactive le mémo audio.

### **Luminos. LCD**

Sélectionnez un niveau de luminosité pour le moniteur LCD. Le LCD devient plus lumineux avec le bouton  $\triangle$  et plus sombre avec le bouton  $\blacktriangledown$ . La plage de réglage est comprise entre -5 et +5.

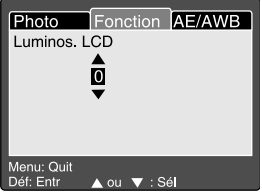

### **Zoom Numéri.**

Ceci définit si le zoom numérique est utilisé ou non au moment de la photographie.

Activé : Active le zoom numérique.

**Désactivé:** Désactive le zoom numérique.

#### **Date**

La date d'enregistrement peut être imprimée directement sur les images fixes. Cette fonction doit être activée avant que la photo ne soit prise.

- **Activé:** Imprime la date sur les images fixes quand les photos sont prises.
- **Désactivé:**N'imprime pas la date sur les images fixes quand les photos sont prises.

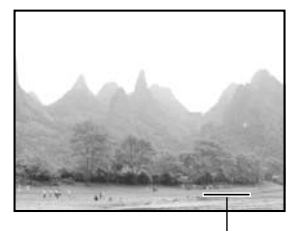

Date imprimée ici

#### **Interval/Count**

Ceci photographie automatiquement à un intervalle fixé pour le nombre de cycles définis. Ceci est effectif quand [ **Intv** ] est défini avec le bouton .

**1 Min.:** Photos à 1 minute d'intervalle.

**3 Min.:** Photos à 3 minute d'intervalle.

**10 Min.:** Photos à 10 minute d'intervalle.

**60 Min.:** Photos à 60 minute d'intervalle.

Nombre de photos: Peut être paramétré de 2 à 99 fois.

Reportez-vous à la section dans ce manuel, intitulée **"Retardateur/Photographier à Intervalles"** pour plus de détails.

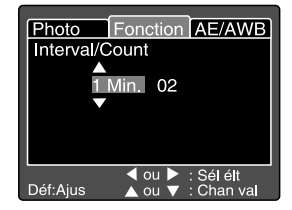

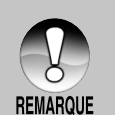

Le nombre de photos pouvant être prises variera en fonction de la  $\blacksquare$ capacité de la mémoire, des paramètres de l'image, et autres facteurs. Pendant l'intervalle entre une photo et l'autre, la LED du viseur clignote en rouge et l'appareil s'éteint automatiquement.

### **Menu Photographie (AE/AWB)**

- 1. Positionnez le cadran de mode sur un des modes de photographie.
- 2. Appuyez sur le bouton **MENU**, et sélectionnez le menu [AE/AWB] avec le bouton  $\blacktriangleright$ .
	- [AE/AWB] du menu de photographie est affiché.
- 3. Sélectionnez l'élément de l'option [AE/ AWB] désiré avec les boutons  $\blacktriangle / \blacktriangledown$ , et appuyez sur le bouton **Déf** pour entrer dans son menu respectif.
- 4. Sélectionnez le paramètre désiré avec les boutons  $\triangle$  /  $\blacktriangledown$  et appuyez sur le bouton **Déf**.
- 5. Pour quitter le menu photographie, appuyez sur le bouton **MENU**.

#### **Equ. Blancs**

Ceci définit la photographie avec équilibre blancs sous différentes conditions d'éclairages et permet de prendre des photos approchant les conditions vues par l'œil humain.

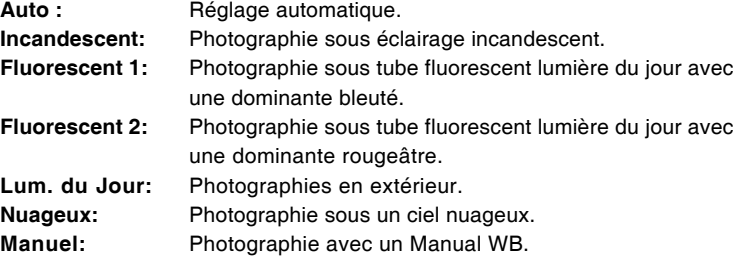

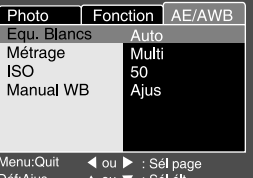

### **Métrage**

Ceci définit la méthode de contrôle pour calculer l'exposition.

- **Multi:** La zone entière de l'écran est mesurée et l'exposition est calculée.
- **Point:** Une très petite portion du centre de l'écran est mesurée, et l'exposition est calculée.

### **ISO**

Ceci définit la sensibilité pour prendre des photos. Quand la sensibilité est augmentée (et que la valeur ISO est augmentée), la photographie deviendra possible même dans des emplacements sombres, mais plus l'image paraîtra pixélisée (grain).

**50:** Equivalent à ISO50.

**100:** Equivalent à ISO100.

- **200:** Photographie à haute sensibilité équivalent à ISO200.
- **Auto:** Paramétrage automatique dans la plage ISO 50 à 200 (Sélection est autorisée seulement quand positionné sur le mode [ **P** ].)

#### **Manual WB**

Ceci définit manuellement l'équilibre de blancs et le stocke. L'utilisation de ceci est pratique quand l'équilibre blancs n'offre pas une bonne correspondance. Avant de sélectionner [Exécuter] déterminez le sujet (tel qu'un papier blanc) qui sera utilisé pour définir l'équilibre blancs.

**Annuler :** Désactiver l'équilibre blancs manuel.

**Exécuter:** Activer l'équilibre blancs manuel.

### **Menu Lecture**

En mode [ $\triangleright$ ], définissez les paramètres devant être utilisés pour la lecture. Le paramètre n'est pas annulé même si l'appareil photo est éteint ou si la fonction Eteindre auto est activée.

- 1. Positionnez le cadran de mode sur  $\boxed{\blacktriangleright}$  1.
- 2. Appuyez sur le bouton **MENU**.
	- Le menu de lecture s'affiche.
- 3. Sélectionnez l'élément de l'option désiré avec les boutons  $\triangle$  /  $\blacktriangledown$ , et appuyez sur le bouton **Déf** pour entrer dans son menu respectif.

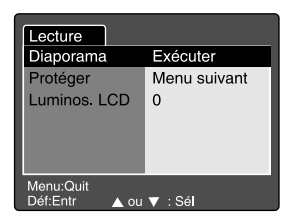

- 4. Sélectionnez le paramètre désiré avec les boutons  $\blacktriangle / \blacktriangledown$  et appuyez sur le bouton **Déf**.
- 5. Pour quitter le menu de lecture, appuyez sur le bouton **MENU**.

#### **Diaporama**

Lit automatiquement des images fixes photographiées en ordre une image à la fois. Reportez-vous à la section dans ce manuel intitulée **"Affichage du Diaporama"** pour plus de détails.

#### **Protéger**

Paramétrez les données en lecture seule pour éviter que les images ne soient effacées par erreur. Reportez-vous à la section dans ce manuel intitulée **"Protéger des Images"** pour plus de détails.

#### **Luminos. LCD**

Ajuste la luminosité du moniteur LCD. Cette fonction n'ajuste pas la luminosité des images enregistrées.

Reportez-vous à la section dans ce manuel intitulée **"Luminos. LCD"** dans Menu Photographie (Fonction) pour plus de détails.

# **Menu Configuration (Basique)**

Configurez l'environnement de fonctionnement de votre appareil photo. Les paramètres seront enregistrés quand l'appareil est mis hors tension et que Eteindre Auto est activé.

- 1. Positionnez le cadran de mode sur [ SFT-IIP ].
	- **E** [Basique] du menu de configuration est affiché.
- 2. Sélectionnez l'élément de l'option [Basique] désiré avec les boutons  $\blacktriangle/\blacktriangledown,$ et appuyez sur le bouton **Déf** pour entrer dans son menu respectif.
- 3. Sélectionnez le paramètre désiré avec les boutons  $\triangle$  /  $\blacktriangledown$  et appuyez sur le bouton **Déf** .
- 4. Pour quitter le menu configuration, changez le paramètre de cadran de mode.

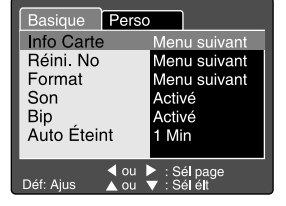

#### **Info Carte**

Ceci permet une vérification de la capacité libre de la mémoire ainsi que d'autres informations.

#### **Réini No.**

Ceci crée un nouveau dossier. Les images photographiées sont enregistrées sur le dossier nouvellement créé à partir du nombre 0001.

**Annuler:** Ne réinitialise pas le numéro de fichier.

**Exécuter:** Réinitialise le numéro de fichier et crée un nouveau dossier.

### **Format**

Cette fonction efface toutes les images et reformate la carte SD chargée dans votre appareil photo. Les images protégées sont aussi effacées. La carte SD ne peut pas être formatée si elle est protégée en écriture.

Reportez-vous à la section dans ce manuel intitulée **" Formater la Carte SD"** pour plus de détails.

### **Son**

Ceci définit si le son de lecture du mémo audio est désactivé ou non, et l'audio enregistrée avec le clip vidéo.

- **Activé:** Ceci ne désactive pas le son de lecture du mémo audio et l'audio enregistrée avec le clip vidéo.
- **Désactivé:** Coupe le son de lecture du mémo audio et l'audio enregistrée avec le clip vidéo.

### **Bip**

Ceci définit le son de l'appareil photo chaque fois que vous appuyez sur un bouton de l'appareil photo si cette fonction est activée.

**Activé:** Emet le bip son.

**Désactivé:** N'émet pas le bip son.

### **Auto Éteint**

Si aucune opération n'est réalisée pendant une période donnée, l'alimentation de l'appareil photo sera coupée automatiquement. Cette fonctionnalité est utile pour diminuer la consommation de la batterie.

- **1 Min.:** Quand l'appareil photo n'est pas utilisé, il s'éteint au bout de 1 minutes.
- **2 Min.:** Quand l'appareil photo n'a pas été utilisé, il s'éteint au bout de 2 minutes.
- **3 Min.:** Quand l'appareil photo n'a pas été utilisé, il s'éteint au bout de 3 minutes.

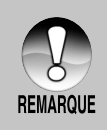

■ Cette fonction n'est pas effective pendant un diaporama ou en mode [ **PC** ] et pendant la connexion au PC.

# **Menu Configuration (Perso)**

- 1. Définissez le cadran de mode sur [ SFT-IIP ], et sélectionnez le menu [Perso] avec le bouton .
	- **F** [Perso] du menu de configuration est affiché.
- 2. Sélectionnez l'élément de l'option [Perso] désiré avec les boutons  $\blacktriangle / \blacktriangledown$ , et appuyez sur le bouton **Déf** pour entrer dans son menu respectif.
- 3. Sélectionnez le paramètre désiré avec les boutons  $\triangle$  /  $\blacktriangledown$  et appuyez sur le bouton **Déf** .
- 4. Pour quitter le menu configuration, changez le paramètre de cadran de mode.

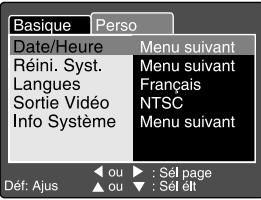

#### **Date/Heure**

Ceci définit la date et l'heure.

Reportez-vous à la section dans ce manuel, intitulée **"Paramétrer la Date et l'Heure"** pour plus de détails.

#### **Réini. Syst.**

Ceci rétablit tous les paramètres de base aux paramètres par défaut de l'appareil photo. Le paramètre d'heure ne sera pas réinitialisé.

**Annuler:** Ne rétablit pas les paramètres aux valeurs par défaut.

**Exécuter:** Rétablir les paramètres aux valeurs par défaut.

#### **Langues**

Ceci définit la langue affichée sur le moniteur LCD. Reportez-vous à la section dans ce manuel intitulée **"Choisir la Langue"** pour plus de détails.

**English**: Anglais

**Français**: Français

**Deutsch**: Allemand

**Español**: Espagnol

**Italiano**: Italien

繁體中文: Chinois (Traditionnel)

简体中文: Chinois (Simplifié)

### **Sortie Vidéo**

Ceci définit le système de sortie vidéo de l'équipement vidéo que vous allez connecter à l'appareil photo.

**NTSC:** Système NTSC

**PAL:** Système PAL

### **Info Système**

Ceci affiche la version du microprogramme de l'appareil photo.
# **TRANSFÉRER DES IMAGES ENREGISTRÉES ET DES VIDÉOS SUR VOTRE ORDINATEUR**

Pour transférer des images/clips vidéo depuis l'appareil photo sur votre ordinateur, suivez les étapes ci-dessous :

Etape 1: Installer le pilote USB (Utilisateurs de Windows 98 et Mac OS 8.6 seulement)

Etape 2: Connecter l'appareil photo à votre ordinateur

Etape 3: Télécharger des fichiers image et vidéo

### **Configuration requise (Windows)**

- Pentium 166 MHz ou supérieur  $\blacksquare$
- Windows 98/98SE/Me/2000/XP
- **RAM 64Mo**
- 128Mo d'espace libre sur le disque dur
- **Lecteur CD-ROM**
- **Port USB disponible**

### **Configuration requise (Macintosh)**

- PowerPC G3/G4
- OS 8.6 ou supérieur
- RAM 64Mo
- 128Mo d'espace libre sur le disque dur
- **Lecteur CD-ROM**
- **Port USB disponible**

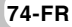

### **Etape 1: Installer le Pilote USB**

#### **Ordinateurs sous Windows 98**

Le pilote USB sur le CD-ROM est destiné exclusivement aux ordinateurs fonctionnant sous Windows 98. L'installation du pilote USB sur des ordinateurs fonctionnant sous Windows 2000/ME/XP n'est pas nécessaire.

- 1. Insérez le CD-ROM, qui accompagne l'appareil photo dans votre lecteur CD-ROM. L'écran de bienvenue apparaît.
- 2. Cliquez sur "Installer le pilote de périphérique USB". Suivez les instructions à l'écran pour effectuer l'installation. Une fois que l'installation du pilote USB est terminée, redémarrez votre ordinateur.

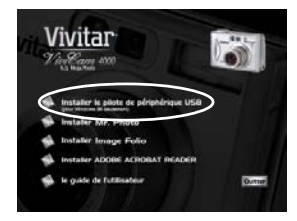

#### **Ordinateur sous Macintosh OS 8.6**

Les utilisateurs de Mac OS 8.6 doivent installer un pilote USB. Pour Mac OS 9.0 ou supérieur, l'ordinateur reconnaîtra automatiquement la caméra et chargera ses propres pilotes USB.

### **Etape 2: Connectez l'appareil photo à Votre Ordinateur**

- 1. Positionnez le cadran de mode sur [ **PC** ].
- 2. Connectez une extrémité du câble USB à un port USB disponible sur votre ordinateur.
- 3. Connectez l'autre extrémité du câble USB au connecteur USB sur l'appareil photo.
- 4. Dans le bureau de Windows, double cliquez sur "Poste de Travail".

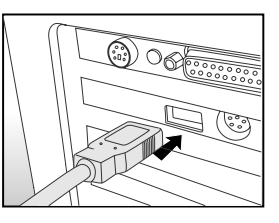

- 5. Rechercher une nouvelle icône "Disque amovible". Ce "disque amovible" est en fait la carte mémoire dans votre appareil photo. En principe, l'appareil photo se verra attribuer la lettre "e" ou suivante.
- 6. Double cliquez sur le disque amovible et repérez le dossier DCIM.
- 7. Double cliquez sur le dossier DCIM pour l'ouvrir et trouver plus de dossiers.
	- Vos images enregistrées et les clips vidéo se trouveront dans ces dossiers.
	- Copiez & Coller ou Glissez Déplacez des fichiers image et vidéo dans un dossier sur votre ordinateur.

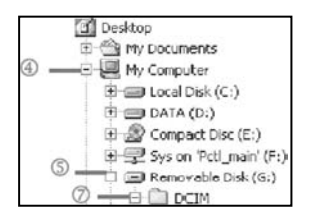

**Utilisateurs de Mac:** Double cliquez sur l'icône du lecteur de disque "sans titre" ou "sans étiquette" sur votre bureau.iPhoto peut se lancer automatiquement.

### **Etape 3: Télécharger des fichiers image et vidéo**

Quand l'appareil photo est allumé et connecté à votre ordinateur, il est considéré comme un lecteur de disque, tout comme une disquette ou un CD. Vous pouvez télécharger (transférer) des images en les copiant depuis le "Disque amovible" (disque "sans titre" ou "sans étiquette" sur un Macintosh) sur le disque dur de votre ordinateur.

### **Windows**

Ouvrez le "disque amovible" et les dossiers suivants en double cliquant dessus. Vos images se trouvent à l'intérieur de ce ou de ces dossiers. Sélectionnez les images que vous voulez, puis choisissez "Copier" dans le menu "Editer". Ouvrez l'emplacement de destination (dossier) et choisissez "Coller" à partir du menu "Editer". Vous pouvez aussi faire glisser et déplacer les fichiers image depuis l'appareil photo à l'emplacement désiré.

### **Macintosh**

Ouvrez l'icône de disque "sans titre", et l'emplacement de destination sur votre disque dur. Faites glisser et déplacer depuis l'appareil photo sur la destination désirée.

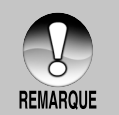

■ Les utilisateurs de carte mémoire préfèreront peut-être utiliser un lecteur de carte mémoire (hautement recommandé).

L'application de lecture vidéo n'est pas incluse dans le coffret. Vérifiez que l'application de lecture vidéo a été installée sur votre ordinateur.

## **INSTALLATION DE PRESTO! MR. PHOTO**

Presto! Mr. Photo est un programme idéal pour créer, partager, et gérer des images et des vidéos numériques. Dans cette nouvelle édition, les utilisateurs peuvent ajouter du son à leurs fichiers pour obtenir des effets réels utiles. Les fonctions d'amélioration de photos directes et puissantes peuvent faire revivre vos photos. Vous pouvez aussi ajuster la qualité des photos et convertir le format des fichiers pour d'autres applications. Mr. Photo offre aussi des modèles de photos, des animations, diaporamas, e-mail, html, et liens vers d'autres applications. Il rend les créations personnalisées faciles pour chacun.

#### **Pour installer Presto! Mr. Photo:**

- 1. Insérez le CD-ROM, qui accompagne l'appareil photo dans votre lecteur CD-ROM. L'écran de bienvenue apparaît.
- 2. Cliquez sur "Installer Mr. Photo". Suivez les instructions à l'écran pour effectuer l'installation.

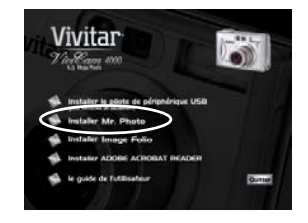

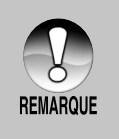

- Pour l'aide sur l'utilisation de Mr. Photo, reportez-vous à l'aide en ligne de Mr. Photo pour plus d'informations.
- Pour les utilisateurs de Windows 2000/XP, prenez soin d'installer et d'utiliser Mr. Photo en mode "Administrateur".
- **Mr.** Photo n'est pas pris en charge sur Mac.

## **INSTALLATION DE PRESTO! IMAGE FOLIO**

Image Folio est un programme de traitement d'image multimédia complet. Il vous permet de traiter des photos, graphiques et dessins capturés à partir de scanners, VCR, disques laser, appareils photo numériques, boîtes de capture vidéo et tout autre emplacement à partir duquel l'ordinateur peut capturer des images. Vous pouvez créer de nouvelles images en utilisant les puissants outils de Image Folio. Cet ensemble d'outils d'édition d'image sophistiqué vous permet de créer rapidement de nouvelles images ou améliorer celles qui existent déjà. Avec ce programme, votre imagination est votre seule limite!

### **Pour installer Presto! Image Folio:**

- 1. Insérez le CD-ROM, qui accompagne l'appareil photo dans votre lecteur CD-ROM. L'écran de bienvenue apparaît.
- 2. Cliquez sur "Installer Image Folio". Suivez les instructions à l'écran pour effectuer l'installation.

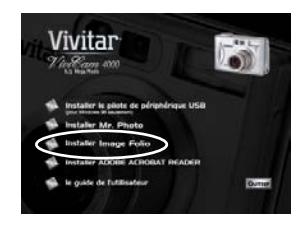

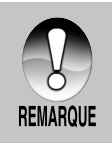

- Pour l'aide sur l'utilisation de Image Folio, reportez-vous à l'aide en ligne de Image Folio pour plus d'informations.
- Pour les utilisateurs de Windows 2000/XP, prenez soin d'installer et d'utiliser Image Folio en mode "Administrateur".
- Image Folio n'est pas pris en charge sur Mac.

## **INSTALLER ACROBAT READER**

Le CD-ROM comprend une copie PDF (format de documents portable) du manuel utilisateur. Pour lire un fichier PDF vous devez installer Acrobat Reader sur votre ordinateur. Acrobat Reader est inclus dans le CD-ROM de l'appareil photo. A l'aide de Acrobat Reader, vous pouvez lire le manuel utilisateur et imprimer les sections qui vous intéressent.

- 1. Insérez le CD-ROM, qui accompagne l'appareil photo dans le lecteur de CD-ROM. L'écran de bienvenue apparaît.
- 2. Cliquez sur **"Installer ADOBE ACROBAT READER"**.

Suivez les instructions à l'écran pour effectuer l'installation.

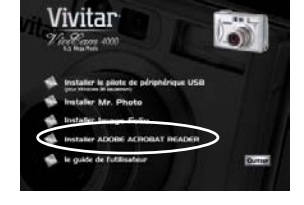

### **Pour les utilisateurs de Mac:**

- 1. Insérez le CD-ROM, qui accompagne l'appareil photo dans le lecteur de CD-ROM.
- 2. Sélectionnez et double cliquez sur "Acrobat Reader".
- 3. Sélectionnez et double cliquez sur la langue que vous voulez.
- 4. Double-cliquez sur "Reader Installer". Suivez les instructions à l'écran pour effectuer l'installation.

### **MANUEL UTILISATEUR SUR CD-ROM**

Une copie du manuel utilisateur est fournie sur le CD-ROM au format PDF. C'est une copie de sauvegarde de votre manuel imprimé. Si vous égarez le guide imprimé, vous pourrez imprimer une autre copie à partir du CD-ROM. La seule exigence pour afficher le Manuel Utilisateur sur le CD-ROM est d'installer Acrobat Reader sur votre ordinateur. Vous trouverez les mises à jour de ce manuel, et les versions dans d'autres langues sur notre site web.

- 1. Insérez le CD-ROM, qui accompagne l'appareil photo dans le lecteur de CD-ROM. L'écran de bienvenue apparaît.
- 2. Cliquez sur **"Ie guide de I'utilisateur"** . Suivez les instructions à l'écran pour effectuer l'installation.

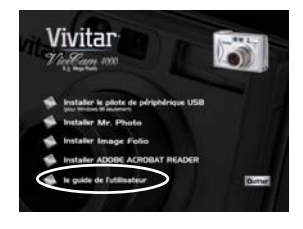

Vous pouvez aussi parcourir le CD-ROM pour trouver le fichier PDF.

#### **Pour les utilisateurs de Mac :**

- 1. Insérez le CD-ROM, qui accompagne l'appareil photo dans le lecteur de CD-ROM.
- 2. Sélectionnez et double cliquez sur "Manual".
- 3. Sélectionnez et double cliquez sur la langue que vous voulez.
- 4. Glissez-déplacez le fichier PDF depuis son emplacement actuel vers l'emplacement de destination.

Visualisez le manuel utilisateur en l'ouvrant.

# **CONNECTER L'APPAREIL PHOTO À D'AUTRES PÉRIPHÉRIQUES**

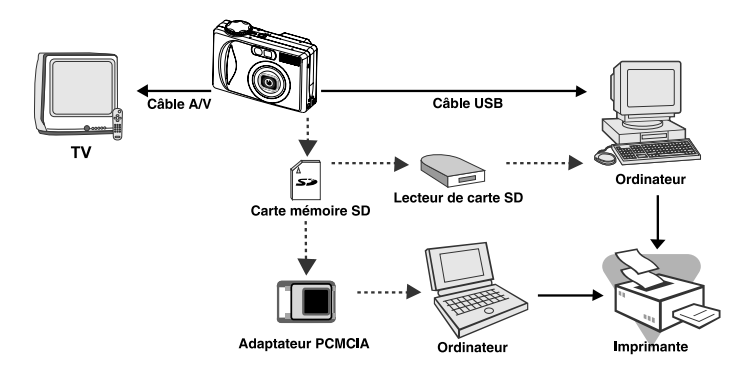

**FR-81**

# **SPÉCIFICATIONS DE L'APPAREIL PHOTO**

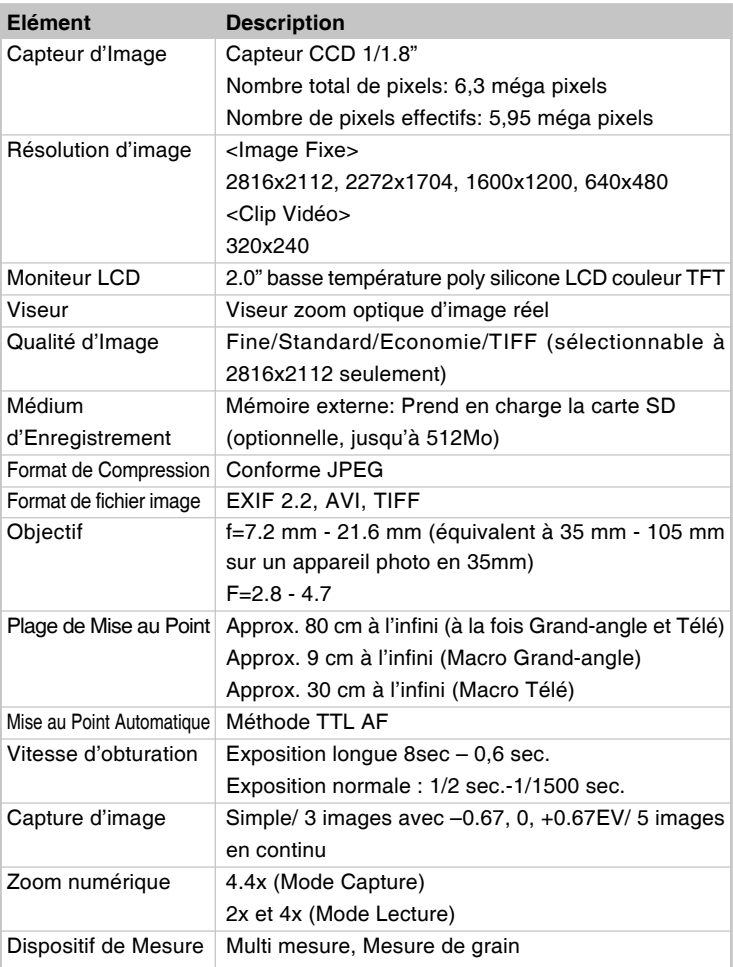

Manuel Utilisateur >> **Manuel Utilisateur >>**

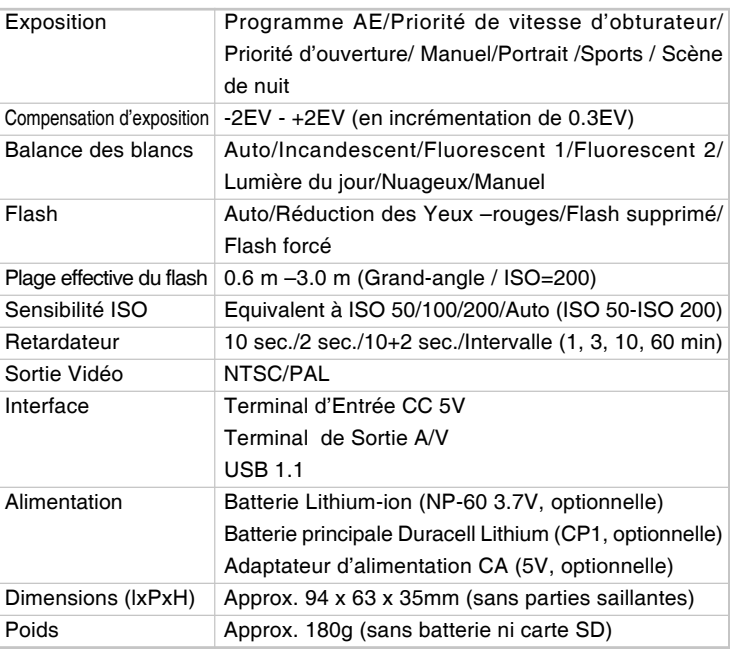

\* La conception et les spécifications peuvent être modifiées sans avertissement.